Version 3.1.x du logiciel

**Application Welch Allyn iExaminer Pro**

**11840-IEX Support Welch Allyn SmartBracket**

### **Mode d'emploi**

**238-3 Otoscope Welch Allyn MacroView Plus**

**118-3 Ophthalmoscope Welch Allyn PanOptic Plus**

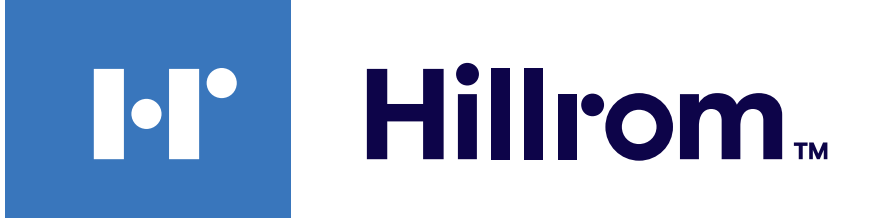

### **Welch Allyn® iExaminer™ Pro**

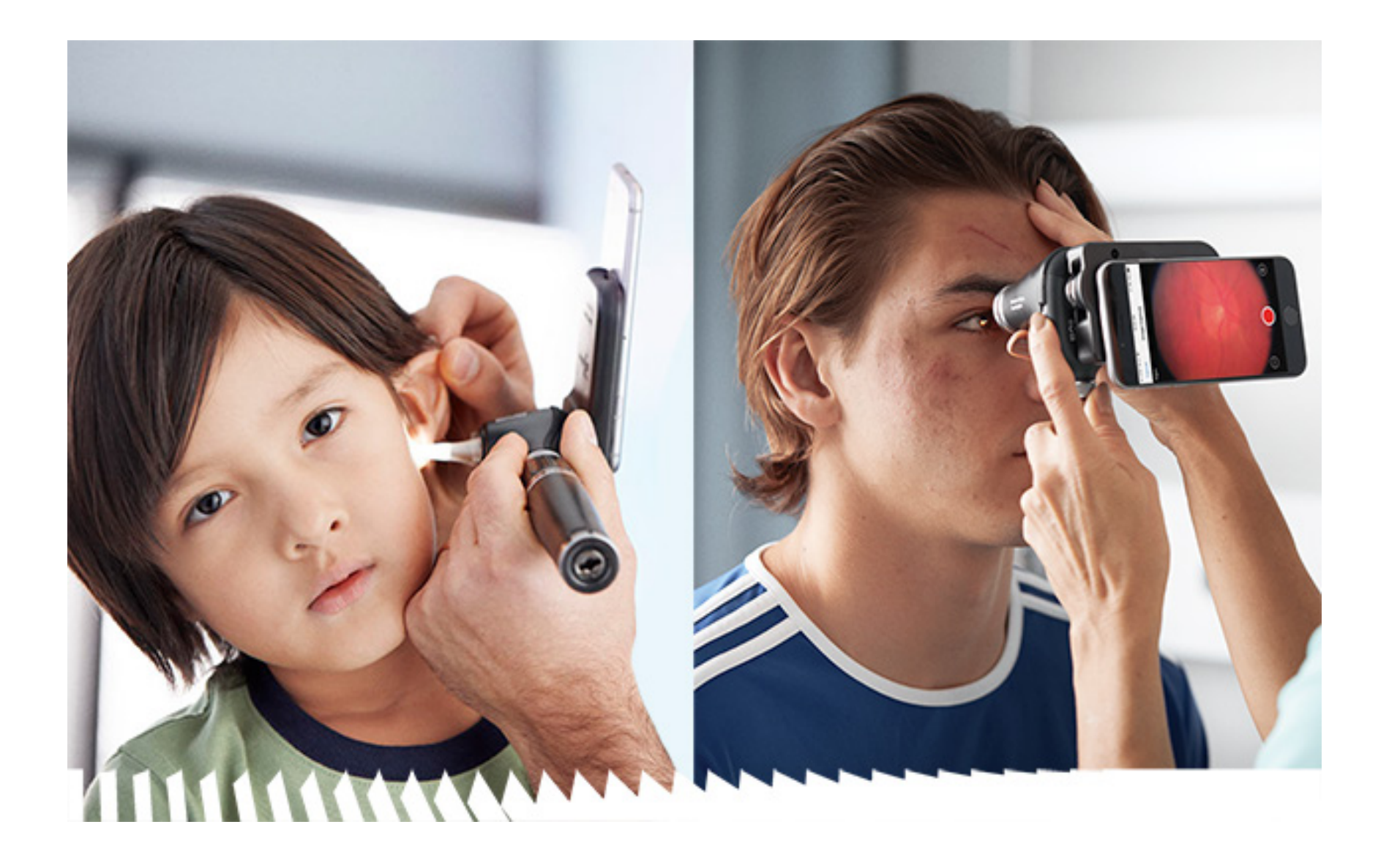

Android

#### BREVET/BREVETS [hillrom.com/patents](http://hillrom.com/patents)

Peut être couvert par un ou plusieurs brevets. Voir l'adresse Internet ci-dessus. Les sociétés Hill-Rom sont propriétaires de brevets européens et américains, ainsi que d'autres brevets et demandes de brevet.

© 2023 Welch Allyn, Inc. Tous droits réservés. Toute reproduction ou duplication partielle ou totale de ce mode d'emploi, sous quelque forme que ce soit, est interdite sans une autorisation écrite préalable de Welch Allyn. Welch Allyn® est une marque commerciale de Welch Allyn, Inc. Hillrom<sup>™</sup> est une marque commerciale de Hill-Rom Services, Inc.

Welch Allyn, Inc. (« Welch Allyn ») ne peut être tenu responsable des dommages corporels pouvant résulter (i) du non-respect des instructions, des mises en garde, des avertissements ou des spécifications d'utilisation publiés dans ce manuel ou (ii) d'une utilisation illégale ou inappropriée du produit.

Welch Allyn, Inc. 4341 State Street Road Skaneateles Falls, NY 13153 USA [hillrom.com](http://hillrom.com)

Hill-Rom se réserve le droit d'apporter des modifications à la conception, aux caractéristiques et aux modèles, sans préavis. La seule garantie consentie par Hill-Rom est la garantie écrite sur la vente ou la location de ses produits.

Sponsor australien autorisé Welch Allyn Australia Pty. Ltd Unit 4.01, 2-4 Lyonpark Road Macquarie Park, NSW 2113 Téléphone : +61 1800 650 083

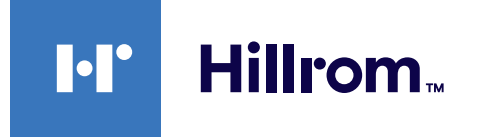

Welch Allyn, Inc. est une filiale de Hill-Rom Holdings, Inc. Fabriqué aux États-Unis

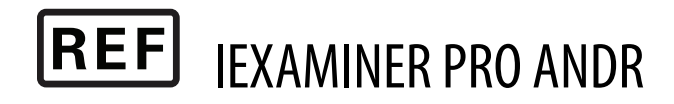

Assistance technique Welch Allyn

<https://hillrom.com/en-us/about-us/locations>

Avis aux utilisateurs et/ou aux patients au sein de l'UE : tout incident grave survenu en lien avec ce dispositif doit être signalé au fabricant et à l'autorité compétente de l'État membre dans lequel l'utilisateur et/ou le patient se trouvent.

Mode de fonctionnement : Se reporter au mode d'emploi des têtes appropriées

#### À usage professionnel uniquement

Android™ et Google Play™ sont des marques commerciales de Google, Inc. Les autres marques commerciales et noms commerciaux appartiennent à leurs propriétaires respectifs.

#### DIR 80027830 Ver. B Date de révision : 2023-03

### **Table des matières**

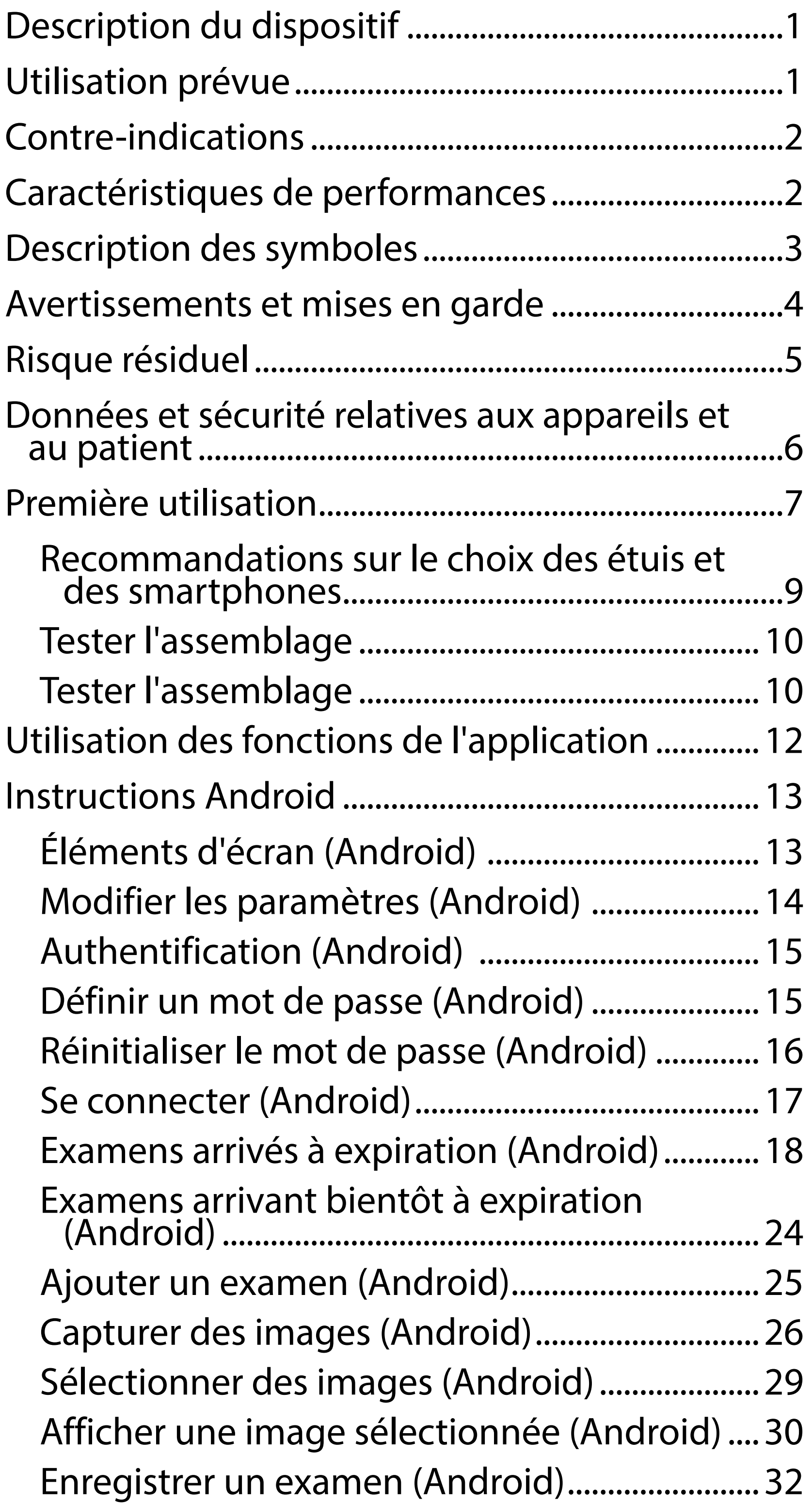

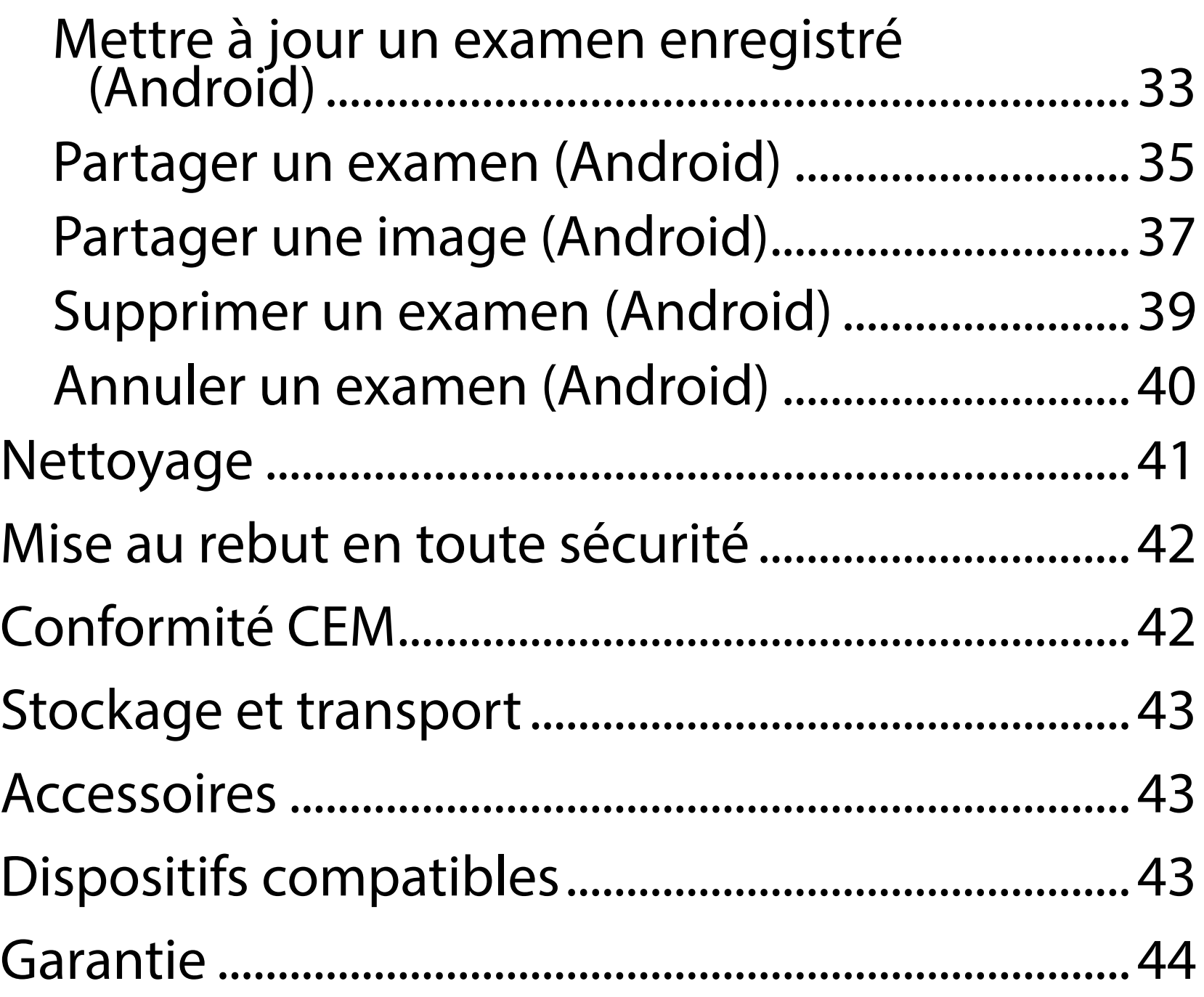

# <span id="page-4-0"></span>**Description du dispositif**

Le système iExaminer équipé de MacroView Plus comprend MacroView Plus, SmartBracket, SmartClip, l'application iExaminer et un smartphone doté d'un étui conforme aux « Recommandations sur le choix [des étuis et des smartphones](#page-12-1) ».

L'application iExaminer est équivalente à l'application Welch Allyn iExaminer Pro.

Le système iExaminer équipé de PanOptic Pus comprend PanOptic Plus, SmartBracket, SmartClip, l'application iExaminer et un smartphone doté d'un étui conforme aux « Recommandations sur le choix [des étuis et des smartphones](#page-12-1) ».

L'application iExaminer associée aux dispositifs Welch Allyn appropriés est destinée à être utilisée par des cliniciens et du personnel médical qualifié pour capturer et envoyer des images chez les patients pédiatriques et adultes.

Le système iExaminer équipé de MacroView Plus est conçu pour être utilisé par des cliniciens et du personnel médical qualifié pour la capture et l'envoi d'images de l'oreille externe, du conduit auditif et de la membrane du tympan chez les patients pédiatriques et adultes.

Le système iExaminer équipé de PanOptic Plus est destiné à être utilisé par des cliniciens et du personnel médical qualifié pour capturer et envoyer des images de l'œil chez les patients pédiatriques et adultes.

L'application iExaminer et le système iExaminer équipé de MacroView Plus sont destinés à être utilisés dans des établissements médicaux professionnels tels

# **Utilisation prévue**

# **Caractéristiques de performances**

Consultez le mode d'emploi du dispositif Welch Allyn correspondant.

# **Contre-indications**

Il n'existe aucune contre-indication à l'utilisation de l'application iExaminer. Consultez le mode d'emploi du dispositif Welch Allyn correspondant.

 $\frac{1}{2}$   $\left| \frac{1}{2} \right|$ **REMARQUE** Utilisez le smartphone uniquement dans des environnements conformes aux recommandations du fabricant.

Le système iExaminer équipé de MacroView Plus n'est pas conçu pour l'examen de l'œil.

<span id="page-5-0"></span>que les cabinets médicaux, les hôpitaux, les cabinets de spécialistes, les services des urgences, les cliniques et dans le cadre de formations en environnement clinique.

# <span id="page-6-0"></span>**Description des symboles**

Pour obtenir des informations concernant l'origine de ces symboles, consulter le glossaire des symboles Welch Allyn : [welchallyn.com/symbolsglossary.](http://www.welchallyn.com/symbolsglossary)

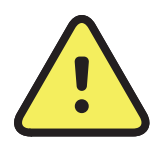

**AVERTISSEMENT** Les avertissements de ce manuel indiquent des conditions ou pratiques susceptibles d'entraîner une maladie, des blessures, voire la mort. Les symboles d'avertissement apparaissent sur fond gris dans un document en noir et blanc.

**MISE EN GARDE** Les mises en garde de ce manuel indiquent les conditions ou pratiques qui pourraient endommager l'équipement ou tout autre matériel, voire entraîner la perte de données.

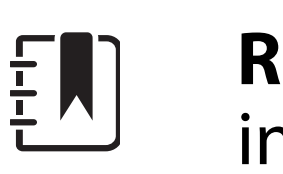

 $R_x$  ONLY Sur prescription uniquement ou « Ne doit être utilisé que par un praticien médical diplômé ou sur prescription de celui-ci »

- Identifiant du produit
- **GTIN**

#

**REMARQUE** présente des explications sur une instruction ou des informations utiles sur une fonction ou un comportement.

Consulter le mode d'emploi. Une copie du mode d'emploi est disponible sur ce site Web. Une version imprimée du mode d'emploi peut être commandée auprès de Hillrom et sera livrée dans un délai de 7 jours calendaires.

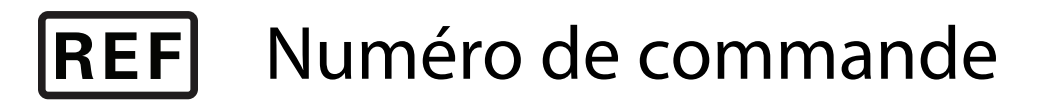

Référence de commerce international

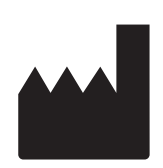

### Fabricant

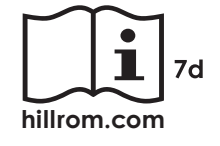

# <span id="page-7-0"></span>**Avertissements et mises en garde**

- **AVERTISSEMENT** Utilisez toujours l'application iExaminer lors de l'envoi d'images ou de fichiers de patients. N'envoyez pas d'images de patients depuis la pellicule pour éviter d'associer des images de patients de manière incorrecte. Limitez l'utilisation des images de la pellicule à des fins de formation et à des usages non cliniques uniquement. Voir Données [et sécurité relatives aux appareils et au patient.](#page-9-1)
- AVERTISSEMENT Cet équipement/ce système est conçu pour être utilisé par des professionnels de santé uniquement. Cet équipement/ce système peut générer des interférences radio ou perturber le fonctionnement d'équipements situés à proximité. Il peut être nécessaire de prendre des mesures afin de limiter ce phénomène, en réorientant ou en déplaçant l'appareil, ou encore en isolant la pièce.
- **AVERTISSEMENT** Risque de blessure du patient – champs magnétiques. Faites attention lorsque vous utilisez un smartphone à proximité de dispositifs implantés tels que, mais sans s'y limiter, des implants crâniens, des shunts de LCR ajustables et des stimulateurs cardiaques.

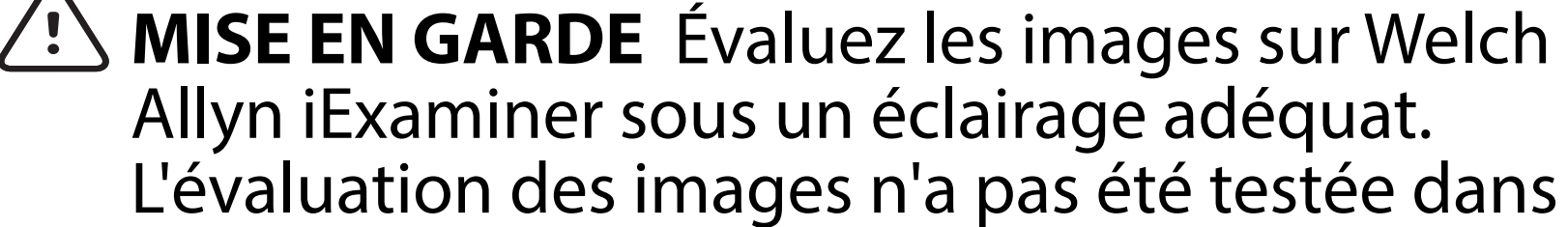

- **MISE EN GARDE** Pour vous assurer que votre système fournit des images de qualité suffisante, testez l'assemblage de votre système. Voir Tester [l'assemblage](#page-13-1).
- $\frac{1}{1}$   $\frac{1}{1}$ **REMARQUE** Pour plus détails sur les avertissements et mises en garde, consultez le mode d'emploi du dispositif Welch Allyn correspondant.
- Ϊ, **REMARQUE** Consultez le mode d'emploi du dispositif Welch Allyn correspondant pour obtenir des informations sur les risques liés à la lumière associés à votre dispositif.

des conditions de faible luminosité.

Ce produit est conforme aux normes relatives aux interférences électromagnétiques, à la sécurité mécanique, aux performances et à la biocompatibilité. Cependant, le produit ne peut pas éliminer complètement le risque de blessures potentielles pour le patient ou l'utilisateur, parmi lesquelles :

- blessure ou détérioration du dispositif associée à des risques électromagnétiques ;
- blessure due à des risques mécaniques ;
- blessure due à l'indisponibilité d'un dispositif, d'une fonction ou d'un paramètre ;
- blessure due à une erreur d'utilisation, comme un nettoyage inapproprié ; et/ou
- blessure due à l'exposition du dispositif à des déclencheurs biologiques pouvant entraîner une réaction allergique systémique grave.

# <span id="page-8-0"></span>**Risque résiduel**

Welch Allyn recommande d'activer la sécurité au niveau de l'appareil. Les utilisateurs sont responsables de la sécurité du smartphone.

L'application iExaminer permet à l'utilisateur de partager des données sur les patients à l'aide de la messagerie électronique et du stockage dans le cloud. Lors du partage de données de patients par messagerie électronique ou stockage dans le cloud, il est essentiel que l'utilisateur ne partage les données qu'avec d'autres utilisateurs autorisés, conformément aux réglementations HIPAA. Il incombe à l'utilisateur de protéger les données des patients. Les utilisateurs doivent vérifier l'identité des patients avant d'envoyer des dossiers de patients.

Pour partager de manière sécurisée les données de patients par e-mail, l'utilisateur doit s'assurer que l'application de messagerie est configurée pour communiquer de manière sécurisée avec le serveur de messagerie à l'aide du protocole TLS (Transport Layer Security). Les protocoles TLS sont des protocoles cryptographiques conçus pour assurer la sécurité des communications sur un réseau informatique. Le protocole TLS vise principalement à assurer la confidentialité et l'intégrité des données entre deux ou plusieurs applications informatiques communicantes.

Lors de la configuration d'un compte de messagerie (par exemple IMAP, POP), l'utilisateur doit sélectionner une méthode de sécurité utilisant un protocole TLS/SSL. L'application de messagerie par défaut d'Android, Gmail, lorsqu'elle est utilisée avec le serveur Gmail par défaut, est déjà sécurisée avec le protocole TLS.

Lors de l'envoi des données de patients dans un environnement Cloud, il est essentiel que la méthode de stockage Cloud soit sécurisée à l'aide d'un protocole TLS. Sous Android, Google Drive et Google Photos sont sécurisés à l'aide d'un protocole TLS.

## <span id="page-9-1"></span><span id="page-9-0"></span>**Données et sécurité relatives aux appareils et au patient**

Vérifiez que vous avez bien effectué les étapes suivantes :

- 1. Sélectionnez un smartphone conforme aux critères des [Recommandations sur le choix des](#page-12-1)  [étuis et des smartphones](#page-12-1).
- 2. Téléchargez l'application iExaminer depuis le Google Play™ store.
- 3. Si vous effectuez une mise à niveau à partir d'une version antérieure qui stockait les images, suivez les instructions à l'écran.
- 4. Sélectionnez un mode d'utilisation.
	- Le mode clinique est conçu pour une utilisation chez les patients. Les données d'examen doivent être envoyées depuis l'application après chaque examen. Aucune donnée d'examen n'est stockée sur le téléphone.
	- Le mode formation est utilisé à des fins de formation uniquement. En sélectionnant ce mode, les examens d'entraînement peuvent être stockés pendant une période spécifique à l'utilisateur de 30 à 180 jours, après quoi vous devez supprimer les données de l'application. Dans ce mode, aucune donnée d'un patient qui soit identifiable individuellement, ni aucune donnée personnelle ne doivent être stockées. La période de conservation des données par défaut est de 30 jours pour les examens d'entraînement.

Rendez-vous sur [hillrom.com](http://hillrom.com/getstarted) pour consulter les vidéos iExaminer Pro.

- 5. Acceptez les conditions générales.
- 6. Configurez la sécurité des applications et du smartphone. Examinez les recommandations en matière de confidentialité. Voir [Données et sécurité](#page-9-1)  [relatives aux appareils et au patient.](#page-9-1)

# <span id="page-10-0"></span>**Première utilisation**

- 7. Reportez-vous à **WELCH ALLYN IEXAMINER SMARTBRACKET ASSEMBLY INSTRUCTIONS (INSTRUCTIONS DE MONTAGE DU WELCH ALLYN IEXAMINER SMARTBRACKET)** (incluses dans la boîte) pour l'installation initiale. Vérifiez qu'il y a suffisamment d'espace pour fixer complètement l'adhésif du SmartBracket, puis collez le SmartClip au dos de l'étui lisse, rigide et plat.
- 8. Fixez le dispositif Welch Allyn au SmartBracket.
- 9. Testez l'assemblage du système à l'aide de la cartetest iExaminer Resolution Test Card (incluse). Voir [Tester l'assemblage.](#page-13-1)
- 10. Regardez des vidéos et d'autres supports de formation sur [hillrom.com](http://hillrom.com/getstarted) pour effectuer un examen.
- $\frac{1}{2}$   $\overline{\phantom{a}}$ **REMARQUE** iExaminer 3.1.x est compatible avec Android versions 7.0 et ultérieure.
- **REMARQUE** Pour changer de mode, désinstallez et réinstallez l'application. Toutes les données stockées seront effacées lors de la désinstallation

#### de l'application.

Utilisez un smartphone conforme aux critères ci-dessous :

- Taille : La taille combinée du smartphone et de l'étui doit être inférieure à 165 mm (6,5 pouces) de long, 85 mm (3,3 pouces) de large et 13 mm (0,5 pouce) d'épaisseur.
- Poids : Le poids combiné du smartphone et de l'étui doit être inférieur à 280 g (9,8 onces).
- Optique : La plupart des appareils photo pour smartphone avec une résolution supérieure ou égale à 8 MP sont acceptables. Voir [Tester l'assemblage](#page-13-1) pour savoir comment tester votre système.
- Affichage : Un écran couleur de ≥ 101 mm

#### (4,0 pouces)

- Matériel : ≥ 500 Mo de stockage interne
- Logiciel : prend en charge les images JPEG et est compatible avec Android versions 7.0 et ultérieure.
- Spécifications électriques

o Les émissions émises par le smartphone doivent être conformes à la partie 15 du titre 47 du Code des règlements fédéraux (ou équivalent).

o La charge inductive du smartphone doit être certifiée Qi (ou équivalent).

o La charge du smartphone doit être conforme à la norme CEI/UL 60950-1 (ou équivalent).

### **Critères du smartphone**

### <span id="page-12-1"></span><span id="page-12-0"></span>**Recommandations sur le choix des étuis et des smartphones**

### **Étui du smartphone**

L'étui doit présenter une surface lisse, plate, ne comportant pas de caoutchouc (pas d'étui en silicone, par exemple) et sans protubérance. Certaines fonctionnalités (par exemple, le lecteur d'empreintes digitales, d'autres appareils photo, etc.) empêchent l'installation du SmartClip. Reportez-vous à **WELCH ALLYN IEXAMINER SMARTBRACKET ASSEMBLY INSTRUCTIONS (INSTRUCTIONS DE MONTAGE DU WELCH ALLYN IEXAMINER SMARTBRACKET)** (incluses dans la boîte).

### <span id="page-13-1"></span><span id="page-13-0"></span>**Tester l'assemblage**

Ouvrez l'application iExaminer, puis effectuez les opérations suivantes :

- 1. Fixez une poignée à la tête. En cas d'utilisation d'un ophtalmoscope, activez la poignée et réglez la dioptrie sur Vert 8 avec grand faisceau lumineux et sans filtre.
- 2. Fixez la tête au SmartBracket. La tête peut être fixée dans n'importe laquelle des 4 orientations.
- 3. Placez la carte de test de la résolution de l'iExaminer (incluse dans la boîte) sur une surface plane.
- 4. In the Exam screen, tap Add image.
- $\frac{1}{2}$ **REMARQUE** In Training mode, tap + to start an Exam.démarrer un examen.
- 5. L'enregistrement commence. L'enregistrement se termine au bout de 30 secondes. Appuyez sur © pour redémarrer l'enregistrement si nécessaire pour terminer les étapes.
- 6. Pointez l'ophtalmoscope sur une surface

proche pour vérifier que le cercle sur l'écran du smartphone est un cercle complet.

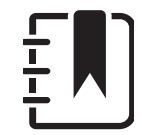

**REMARQUE** S'il ne s'agit pas d'un cercle complet, vérifiez que l'agrandissement est à 1,0x et que l'ouverture de l'objectif principal est alignée avec le SmartBracket. En cas d'alignement incorrect, suivez les instructions de retrait du SmartClip figurant dans le **WELCH ALLYN IEXAMINER SMARTBRACKET STARTUP GUIDE (GUIDE DE DÉMARRAGE DU WELCH ALLYN IEXAMINER SMARTBRACKET).**

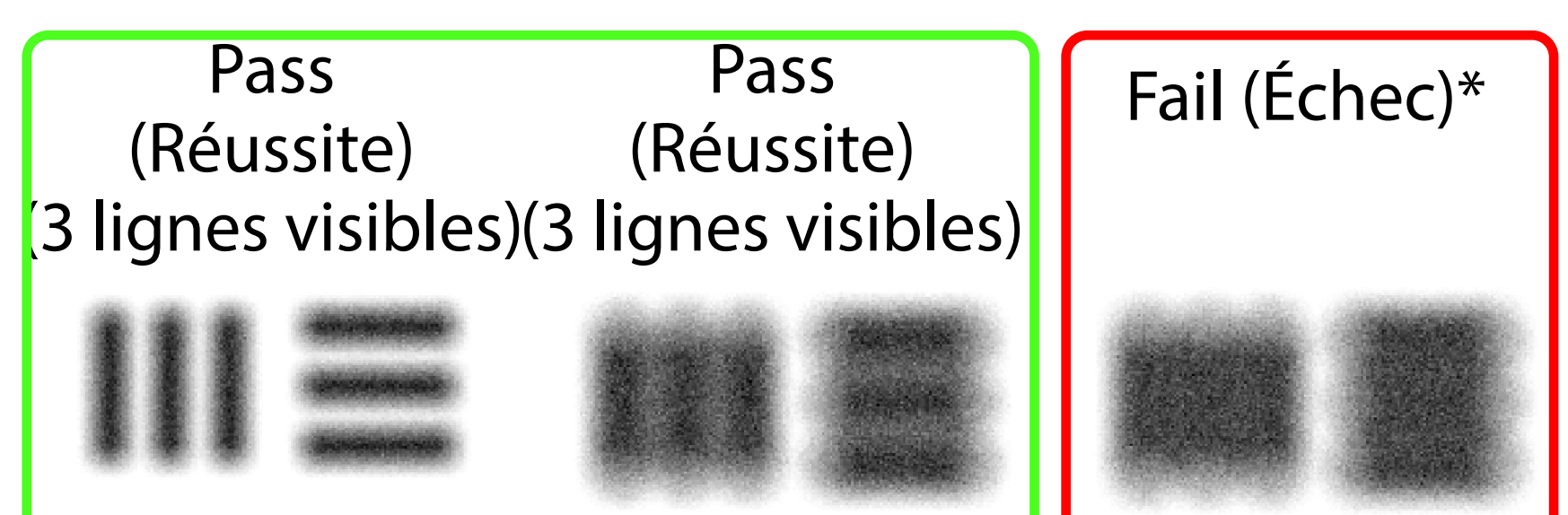

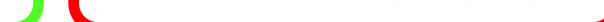

- 10. Commencez l'examen de votre patient. Reportez-vous au guide technique (fourni dans la boîte) ou au mode d'emploi (disponible sur l'application et sur [hillrom.](http://hillrom.com/getstarted) [com/getstarted](http://hillrom.com/getstarted)).
- \*Contactez l'assistance technique de Hillrom ou rendez-vous sur le site [hillrom.com](http://hillrom.com) pour obtenir de l'aide.
- 7. Alignez le cercle de la carte de test de la résolution de l'iExaminer sur le bord de la zone visible. Rapprochez ou éloignez l'ophtalmoscope de la carte selon les besoins. Ne modifiez pas l'agrandissement.
- **REMARQUE** Si l'autofocus ne fonctionne pas,  $\frac{1}{2}$   $\left| \frac{1}{2} \right|$ touchez l'écran sur la cible centrale. L'autofocus se réinitialise.
- **REMARQUE** Sélectionnez le cercle cible <u>‡</u> μ approprié. Il y en a un pour l'ophtalmoscope et un pour l'otoscope.
- 8. Select the best image. Pinch to zoom in to the captured image of the resolution targets.
- 9. Comparez les 5 cibles pour vérifier que les images présentent 3 lignes visibles. Si ce n'est pas le cas, répétez le test.

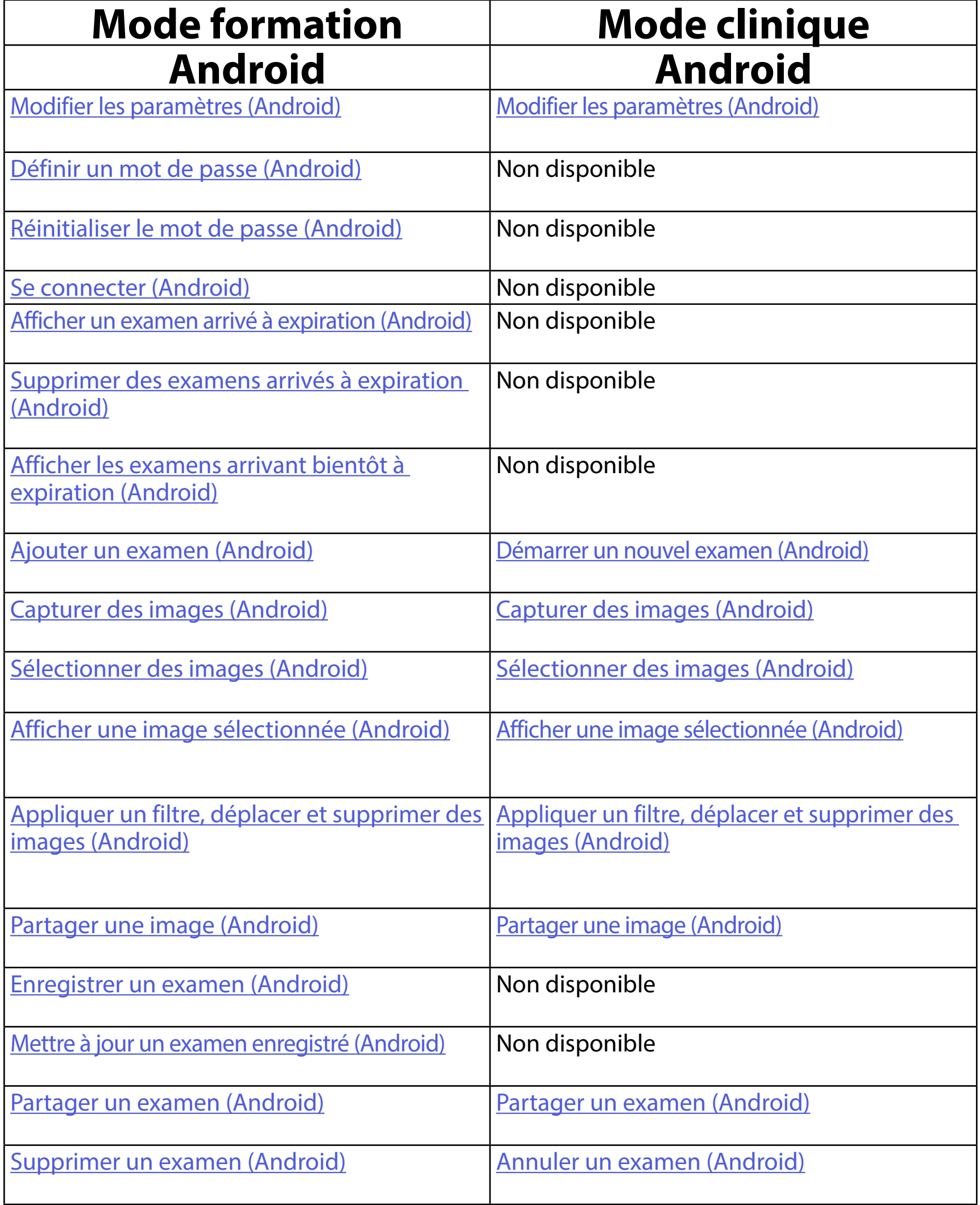

#### <span id="page-15-2"></span>Allez à la section [Instructions Android](#page-16-1) pour utiliser l'application

<span id="page-15-1"></span><span id="page-15-0"></span>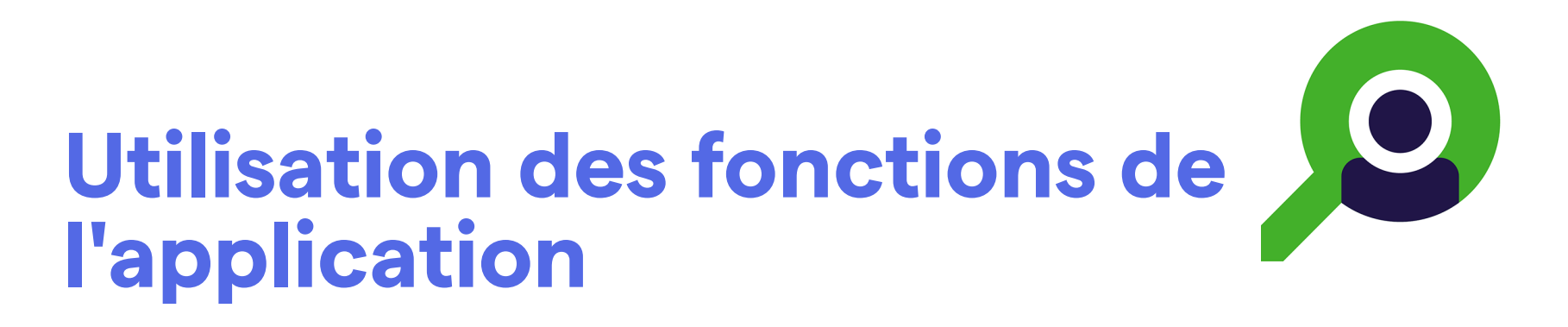

Utilisez les liens ci-dessous pour accéder à une action ou lisez les instructions complètes du système d'exploitation de votre dispositif.

- $\frac{1}{2}$   $\vert$ **REMARQUE** Les images sont présentées à titre d'illustration.
- $\frac{1}{2}$ **REMARQUE** Le mode clinique s'ouvre sur l'écran Exam (Examen).

# <span id="page-16-1"></span><span id="page-16-0"></span>**Instructions Android**

# **Éléments d'écran (Android)**

*S'applique à : Mode formation, mode clinique*

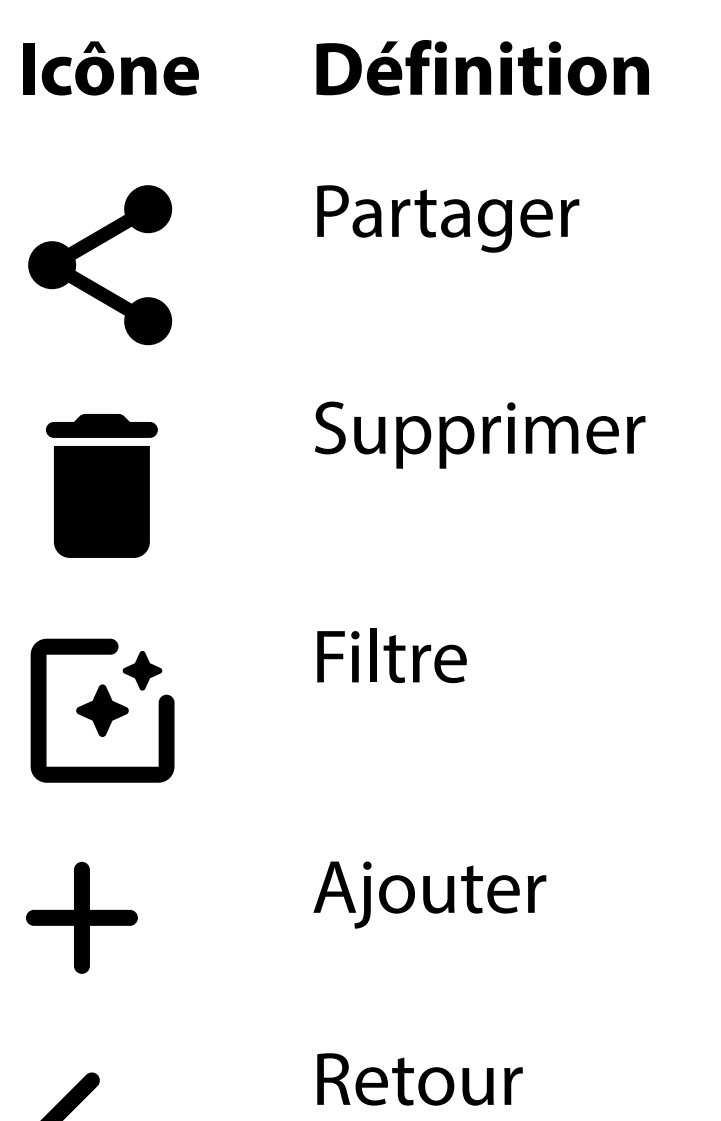

Terminé Déplacer

Modifiez des paramètres tels que la résolution d'image ou la période de conservation des données. Certains paramètres peuvent être disponibles uniquement dans un mode spécifique.

## <span id="page-17-1"></span><span id="page-17-0"></span>**Modifier les paramètres (Android)**

*S'applique à : Mode formation, mode clinique*

1. Dans l'application, appuyez sur l'icône Menu dans le coin supérieur droit.

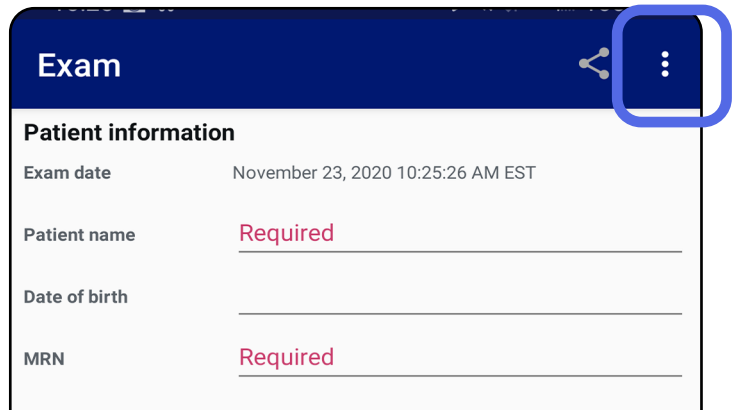

- 2. Appuyez sur **Settings** (Paramètres).
- 3. Modifiez les options de Settings (Paramètres). [Tester l'assemblage](#page-13-1) à nouveau si vous modifiez la résolution de l'image.
- 4. Appuyez sur  $\leftarrow$  dans le coin supérieur gauche pour enregistrer les paramètres.

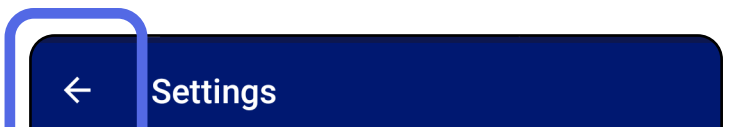

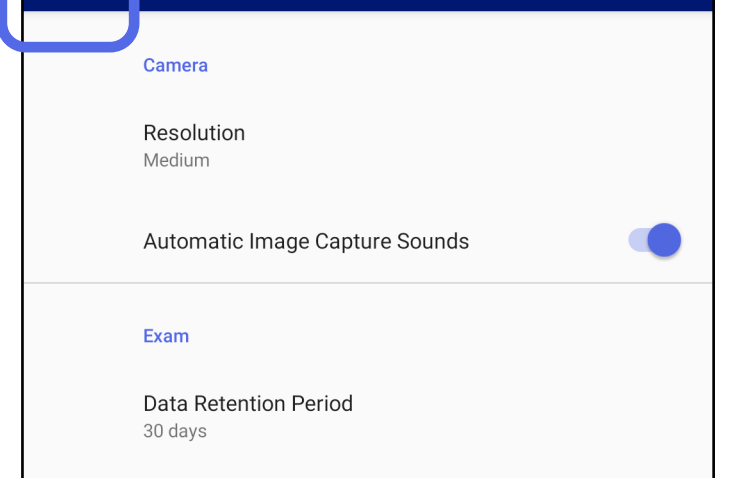

- 1. Définissez un mot de passe répondant aux critères de validation.
- 2. Sur l'écran d'authentification, saisissez deux fois le nouveau mot de passe.
- 3. Appuyez sur **Set** (Définir).

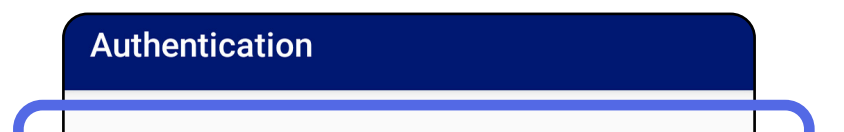

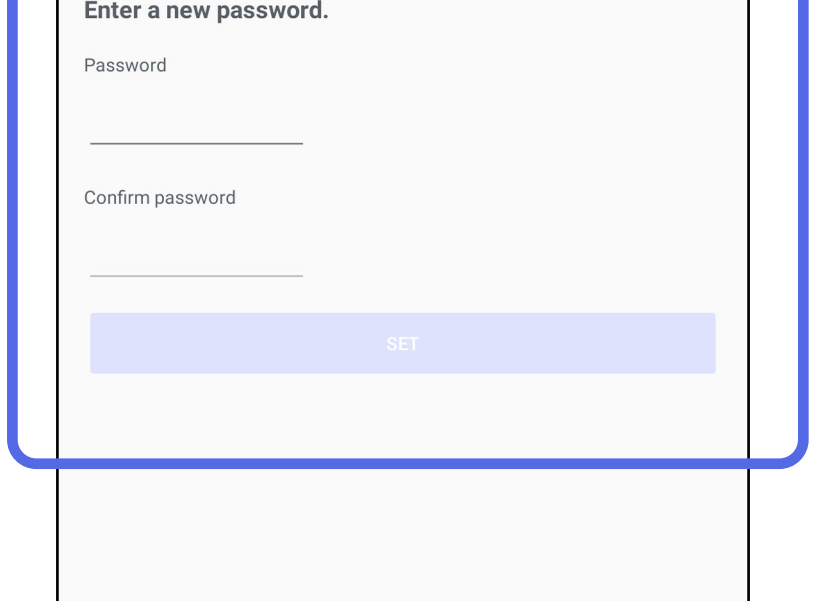

## <span id="page-18-1"></span>**Définir un mot de passe (Android)**

*S'applique à : Mode formation*

Sur l'écran d'authentification, vous pouvez

- [Définir un mot de passe \(Android\)](#page-18-1)
- [Réinitialiser le mot de passe \(Android\)](#page-19-1)
- [Se connecter \(Android\)](#page-20-1)

## <span id="page-18-0"></span>**Authentification (Android)**

## <span id="page-19-1"></span><span id="page-19-0"></span>**Réinitialiser le mot de passe (Android)**

- 1. Pour réinitialiser votre mot de passe sur l'écran d'authentification, appuyez sur **Reset** (Réinitialiser).
- 2. Saisissez deux fois un nouveau mot de passe.
- 3. Appuyez sur **Reset** (Réinitialiser) pour confirmer la réinitialisation du mot de passe. Cette action ne peut pas être annulée.
- ΞM **REMARQUE** La réinitialisation du mot de passe supprimera tous les examens existants de l'application.

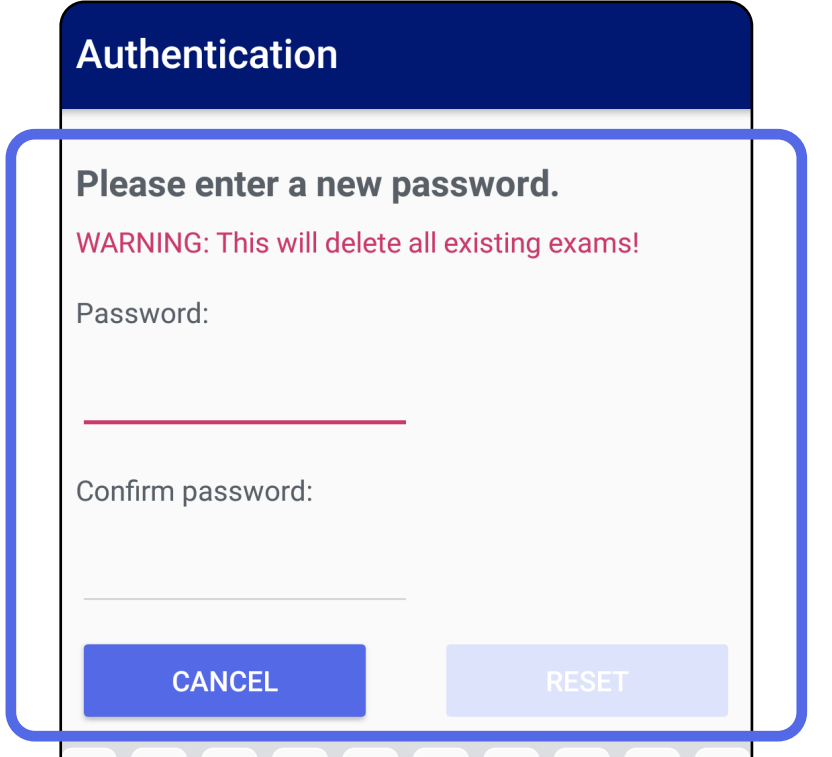

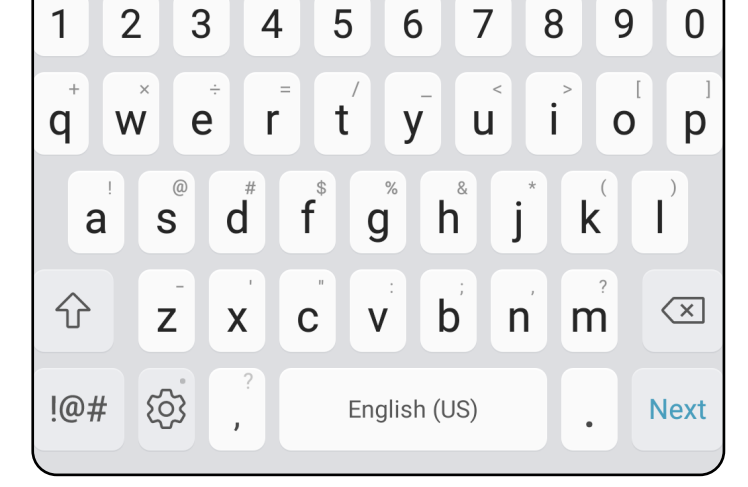

- 1. Ouvrez l'application.
- 2. Saisissez votre mot de passe sur l'écran d'authentification.
- 3. Appuyez sur **Login** (Connexion).

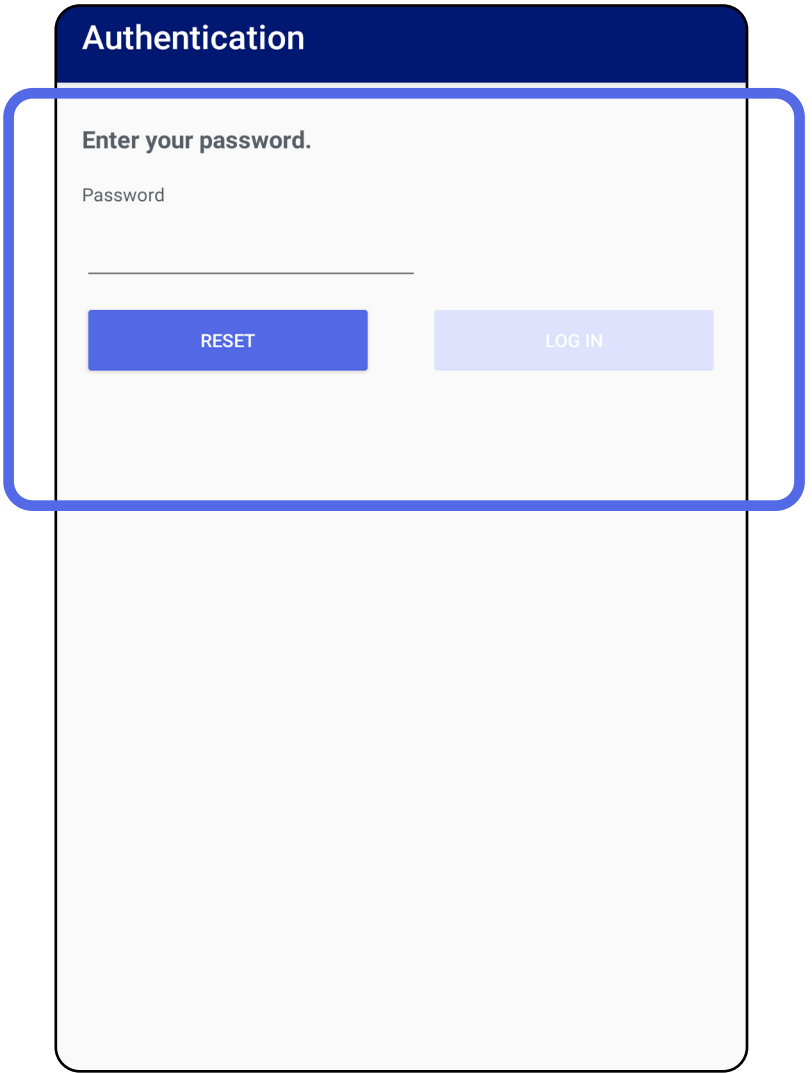

## <span id="page-20-1"></span><span id="page-20-0"></span>**Se connecter (Android)**

## <span id="page-21-0"></span>**Examens arrivés à expiration (Android)**

### *S'applique à : Mode formation*

Lorsque l'application est ouverte en mode formation et qu'il existe des examens arrivés à expiration, ceuxci doivent être supprimés pour continuer à utiliser l'application. Une alerte s'affiche si des examens sont arrivés à expiration.

3. [Afficher un examen arrivé à expiration \(Android\)](#page-22-0) où vous pouvez partager ou supprimer l'examen et partager les images d'un examen ou Supprimer [des examens arrivés à expiration \(Android\).](#page-24-0)

1. Appuyez sur OK pour reconnaître l'alerte.

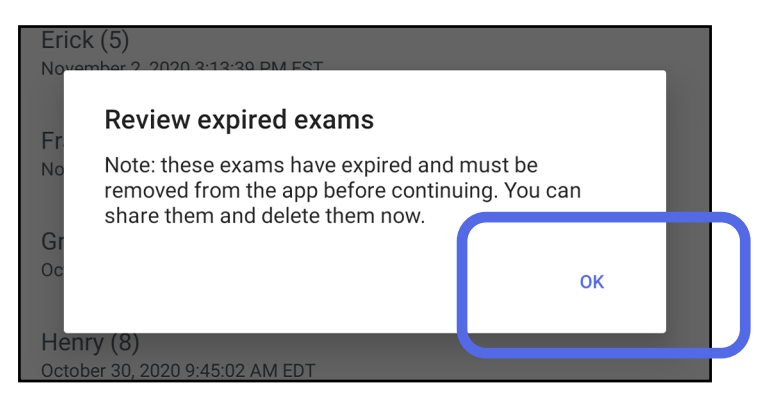

2. Consultez la liste des examens arrivés à expiration.

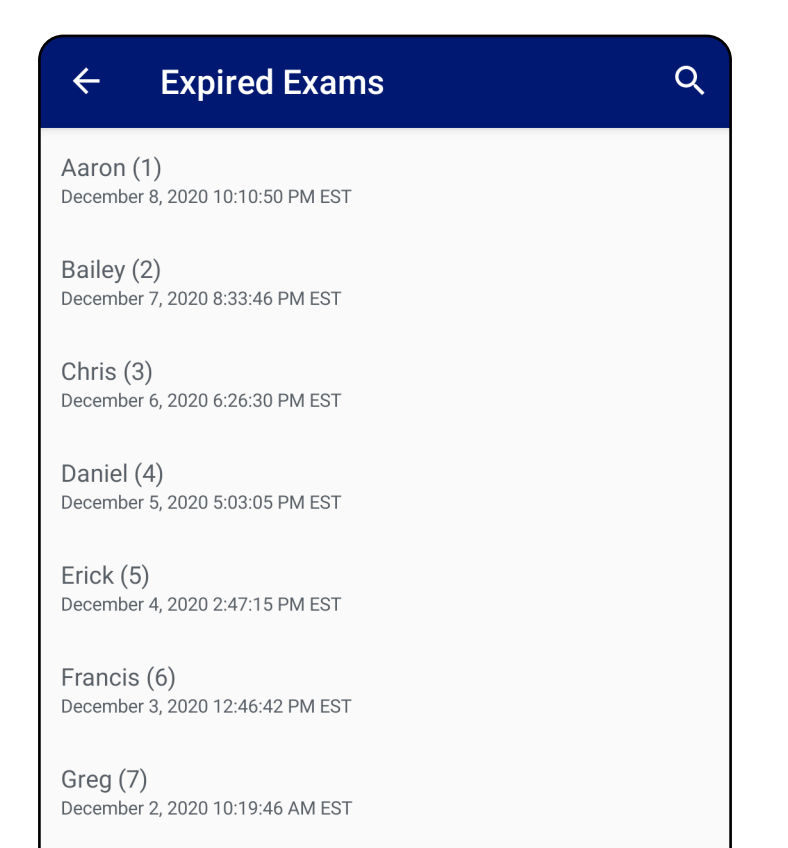

Henry  $(8)$ December 1, 2020 8:39:09 AM EST

Iris $(9)$ November 30, 2020 7:40:41 AM EST

Jimmy  $(10)$ November 29, 2020 4:46:08 AM EST

### <span id="page-22-0"></span>**Afficher un examen arrivé à expiration (Android)**

### *S'applique à : Mode formation*

- Appuyer sur une image pour Afficher une image [dans un examen arrivé à expiration \(Android\).](#page-23-0)
- Appuyez sur Spour Partager un examen [\(Android\).](#page-15-2)

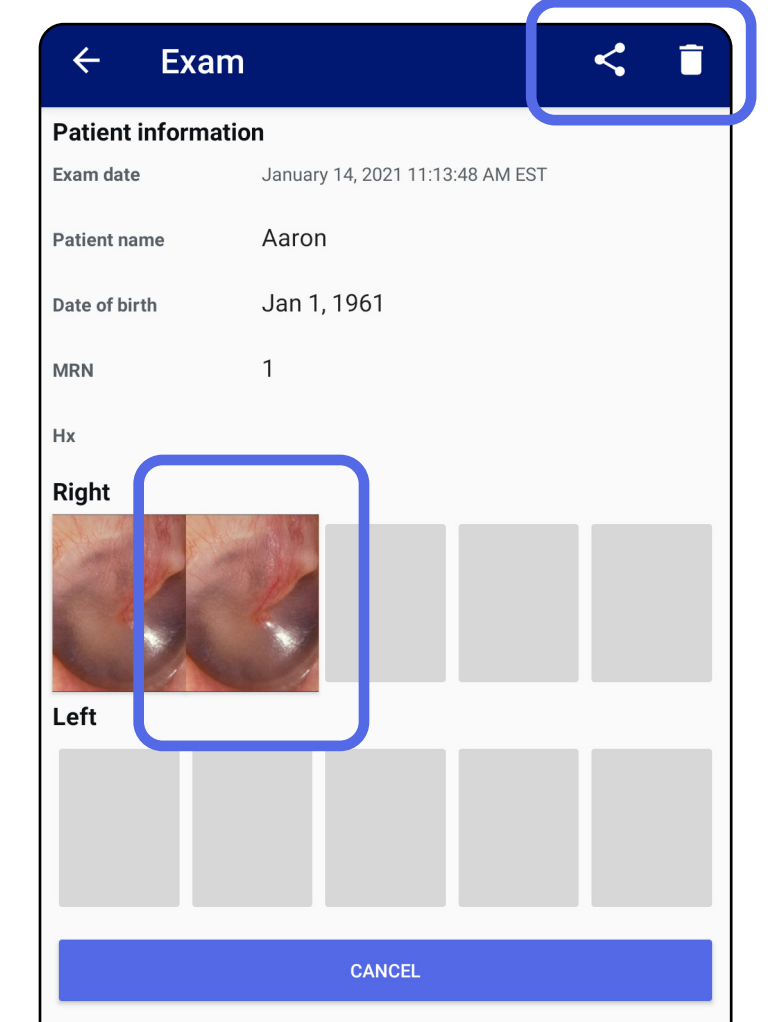

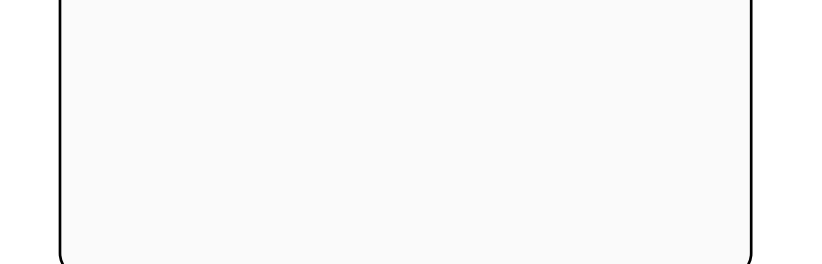

Appuyez sur un examen arrivé à expiration de la liste pour l'afficher. L'examen arrivé à expiration est en lecture seule et doit être supprimé avant de commencer un autre examen. Avant de supprimer l'examen arrivé à expiration, vous pouvez :

Voir Supprimer des examens arrivés à expiration [\(Android\).](#page-24-0)

#### <span id="page-23-0"></span>**Afficher une image dans un examen arrivé à expiration (Android)**

### *S'applique à : Mode formation*

- Appuyez sur **E**j pour Appliquer un filtre à [une image](#page-34-0) (Android) dans un examen arrivé à expiration.
- Appuyez sur Spour Partager une image [\(Android\)](#page-40-1) dans un examen arrivé à expiration.

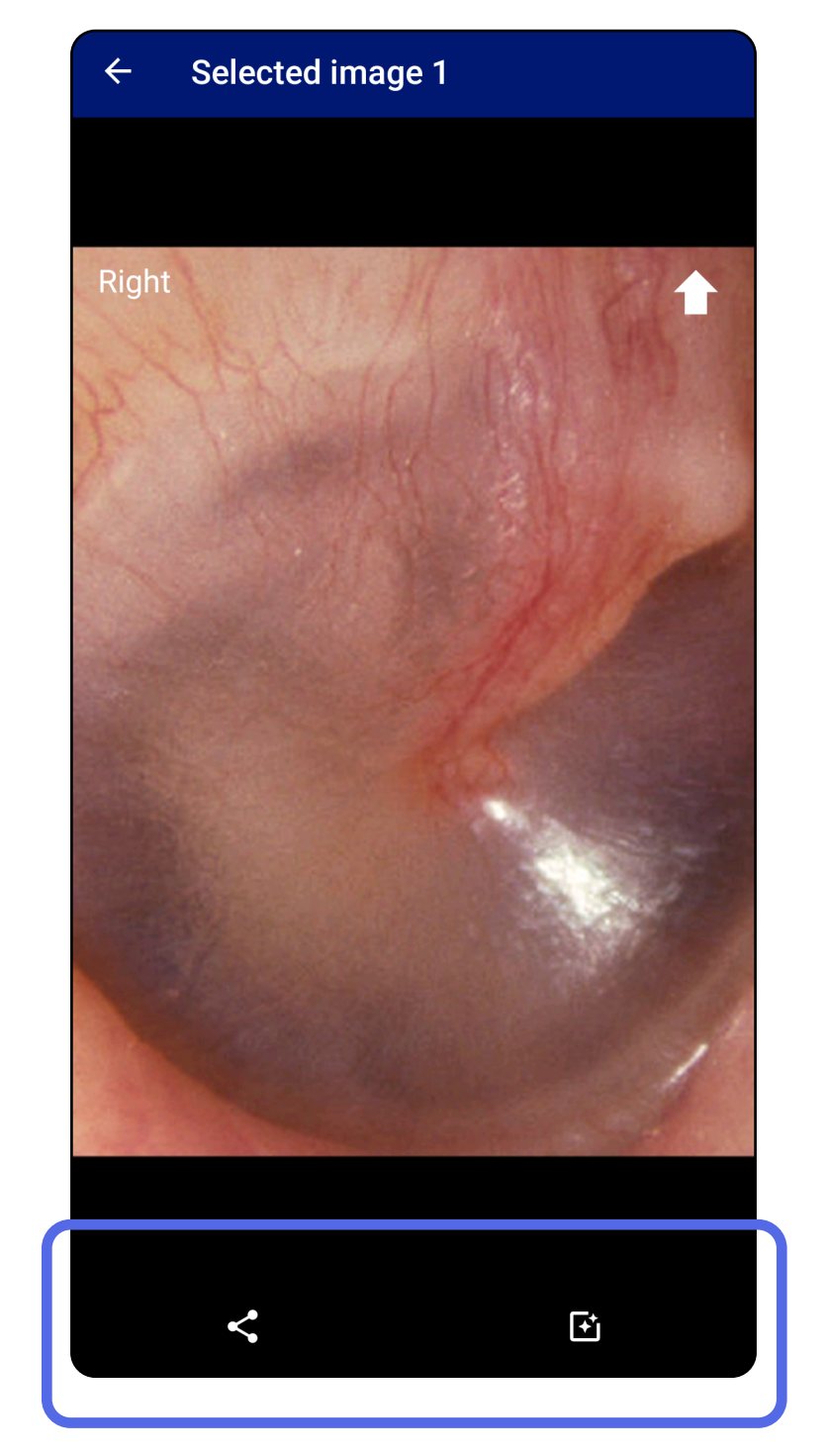

Dans l'écran Expired Exam (Examen arrivé à expiration), appuyez sur une image pour l'ouvrir.

### <span id="page-24-0"></span>**Supprimer des examens arrivés à expiration (Android)**

Pour supprimer tous les examens arrivés à expiration,

1. Appuyez sur

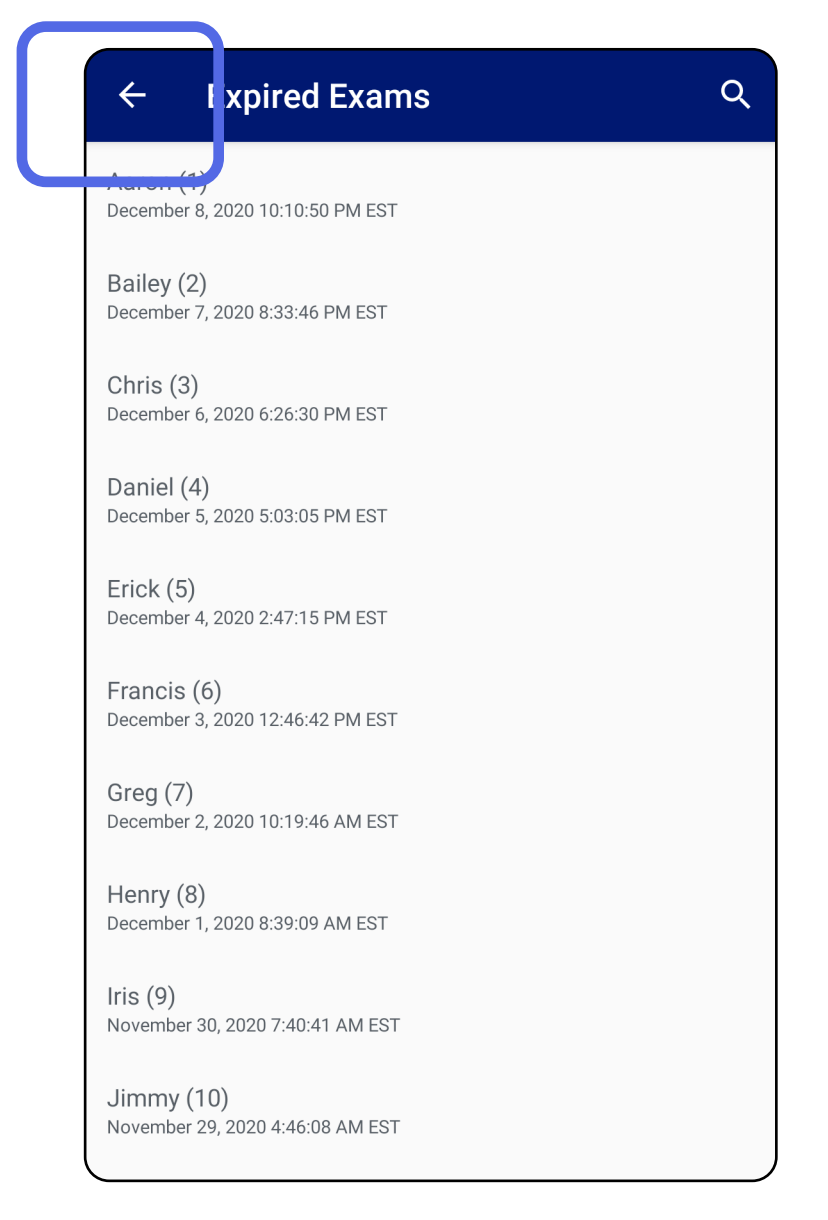

### *S'applique à : Mode formation*

2. Appuyez sur **OK** pour confirmer dans la boîte de dialogue contextuelle.

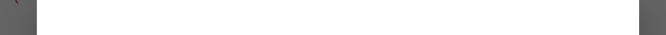

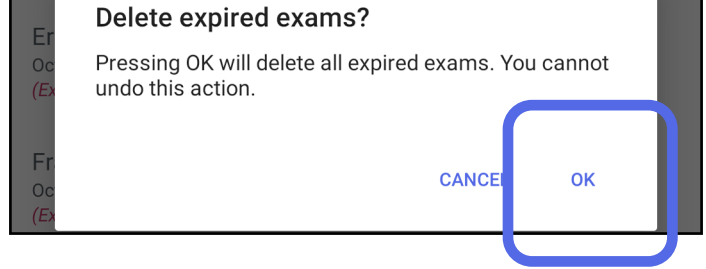

Il existe 2 options pour supprimer un examen arrivé à expiration.

Option 1 : Faites glisser votre doigt pour supprimer.

Faites glisser votre doigt vers la gauche ou vers la droite sur le nom de l'examen arrivé à expiration.

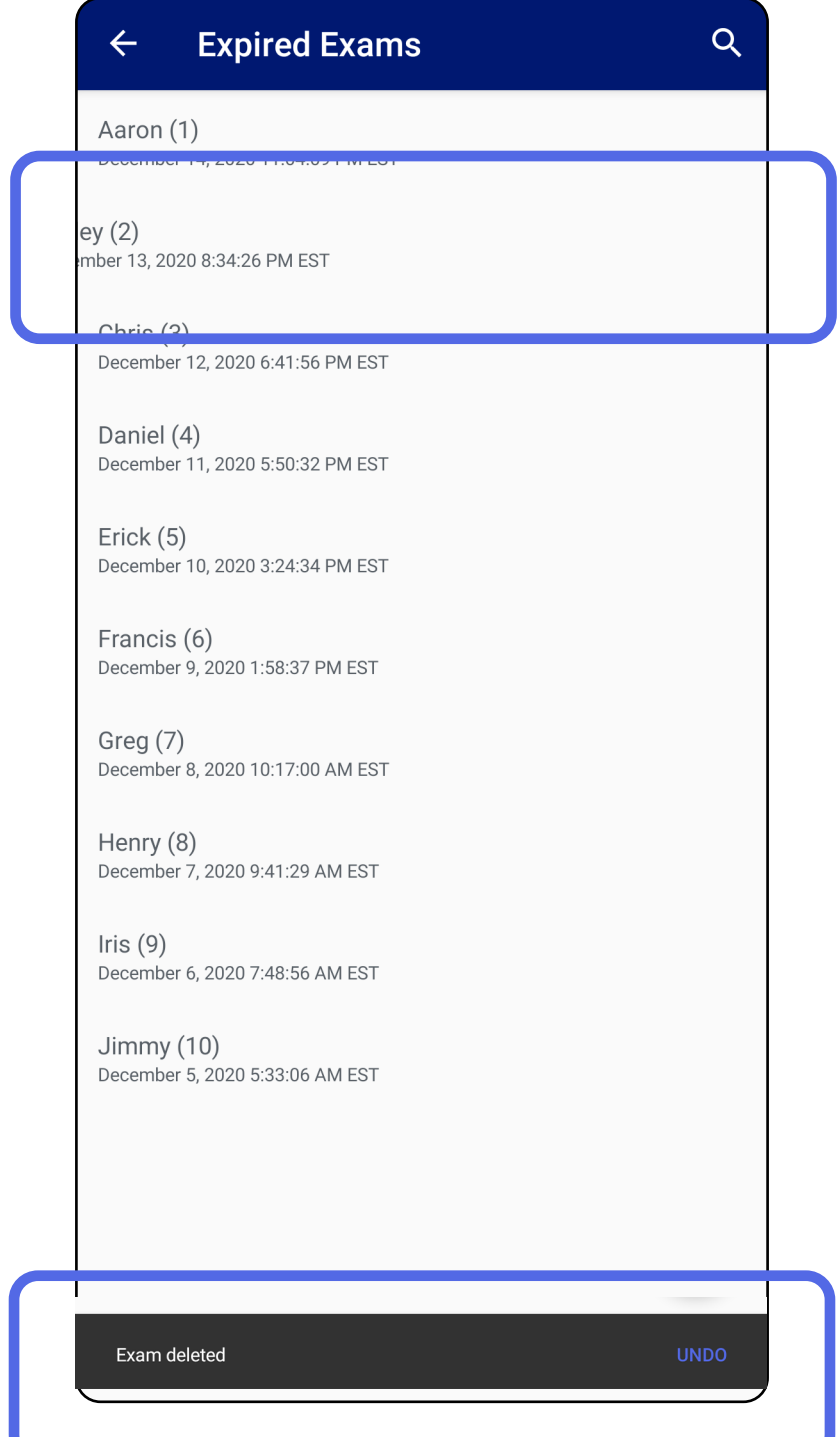

Appuyez sur **UNDO** (Annuler) dans les 15 secondes dans la boîte de dialogue contextuelle pour annuler la suppression.

Option 2 : Affichez l'examen arrivé à expiration, puis appuyez sur  $\hat{\blacksquare}$ .

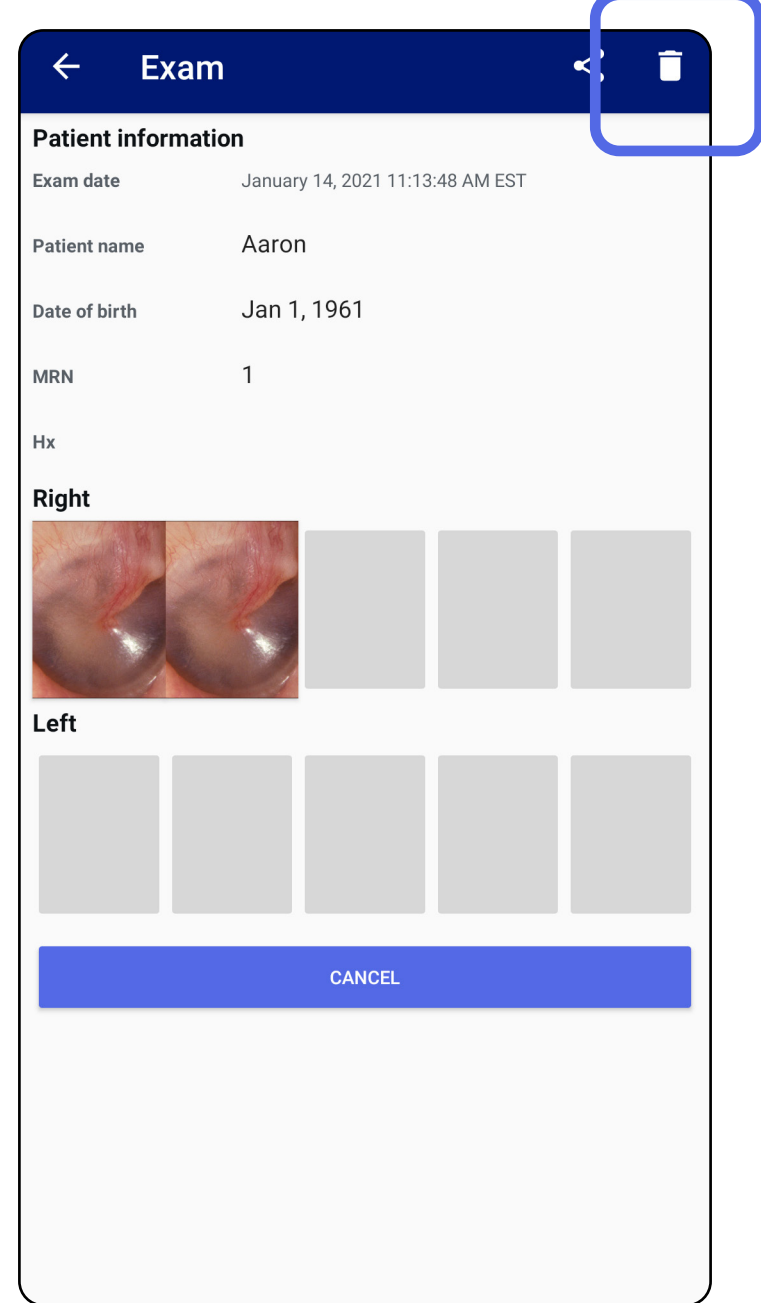

#### Accédez à la liste *[Utilisation des fonctions](#page-15-1)  de l'application*

### <span id="page-27-0"></span>**Examens arrivant bientôt à expiration (Android)**

### *S'applique à : Mode formation*

Lorsque des examens arrivent bientôt à expiration, la boîte de dialogue « Exams expiring soon » (Examens arrivant bientôt à expiration) apparaît.

Appuyez sur **OK** pour consulter les examens arrivant à expiration.

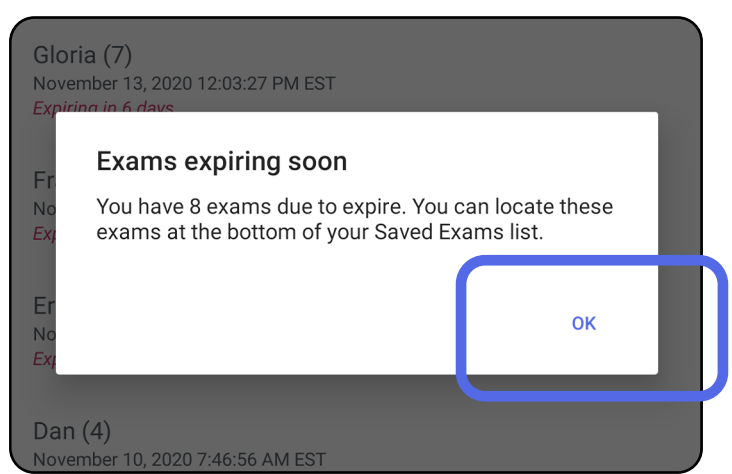

Aucune action n'est requise jusqu'à l'expiration d'un examen.

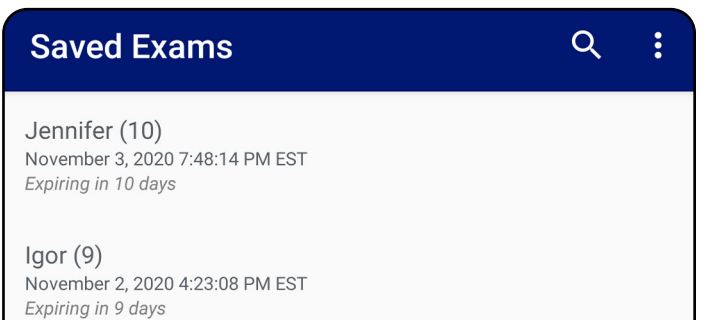

Henry (8) November 1, 2020 3:14:12 PM EST Expiring in 8 days

Gloria (7) October 31, 2020 12:29:18 PM EDT Expiring in 7 days

Francine (6) October 30, 2020 11:02:54 AM EDT Expiring in 6 days

Ernie  $(5)$ October 29, 2020 8:42:26 AM EDT Expiring in 5 days

Dan $(4)$ October 28, 2020 6:13:49 AM EDT Expiring in 4 days

Christine (3) October 27, 2020 5:06:33 AM EDT Expiring in 3 days

### <span id="page-27-1"></span>**Afficher les examens arrivant bientôt à expiration (Android)**

- 1. Appuyez sur **+** pour ajouter un nouvel examen.
- 2. Voir [Capturer des images \(Android\).](#page-29-1)

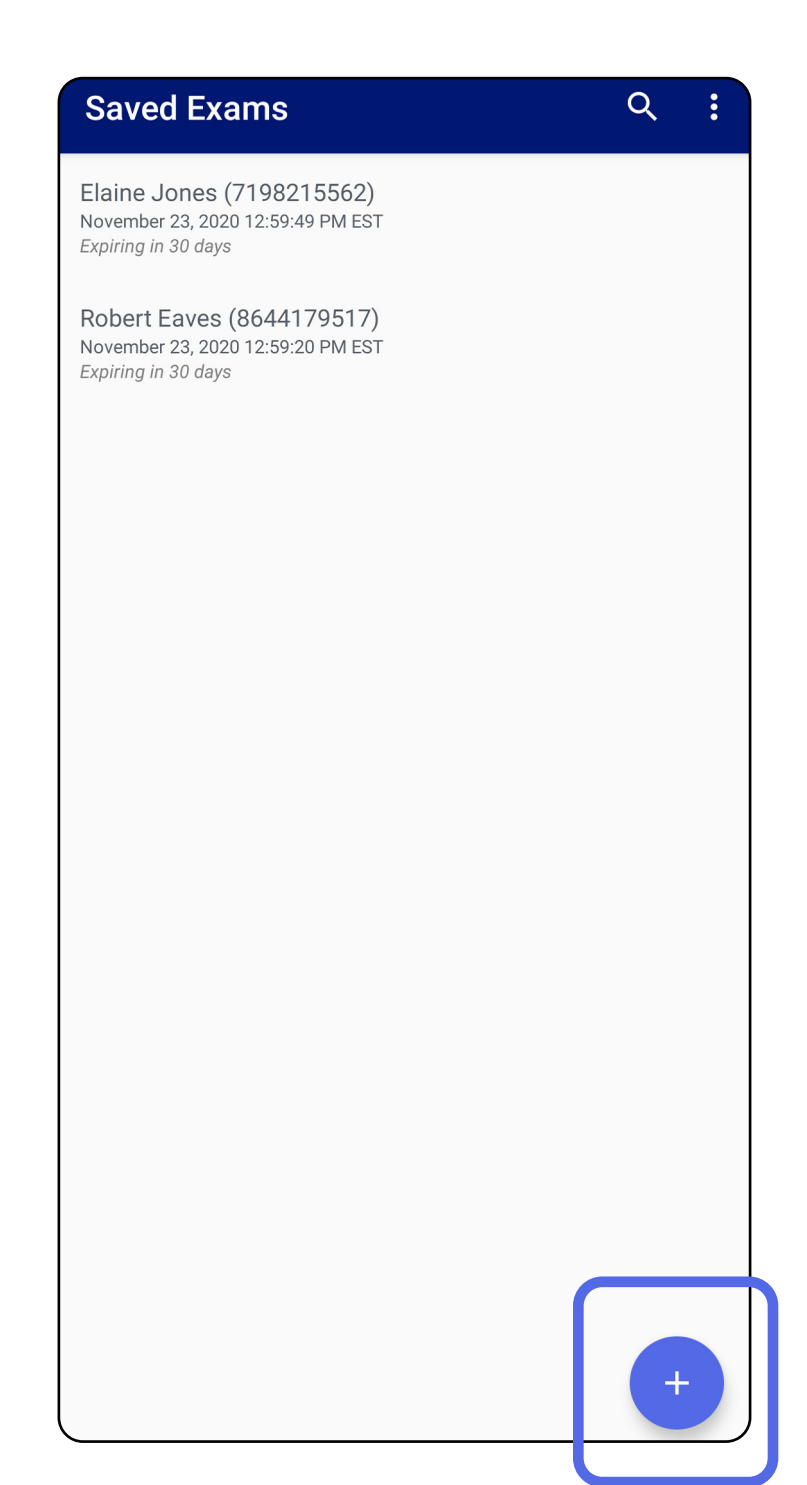

## <span id="page-28-1"></span><span id="page-28-0"></span>**Ajouter un examen (Android)**

## <span id="page-29-1"></span><span id="page-29-0"></span>**Capturer des images (Android)**

- 1. Placez l'appareil devant le côté choisi. Regardez des vidéos et d'autres supports de formation sur [hillrom.com](http://hillrom.com/getstarted) pour effectuer un examen.
- 2. Appuyez sur **Add image** (Ajouter une image) pour capturer des images pour le côté droit ou gauche.

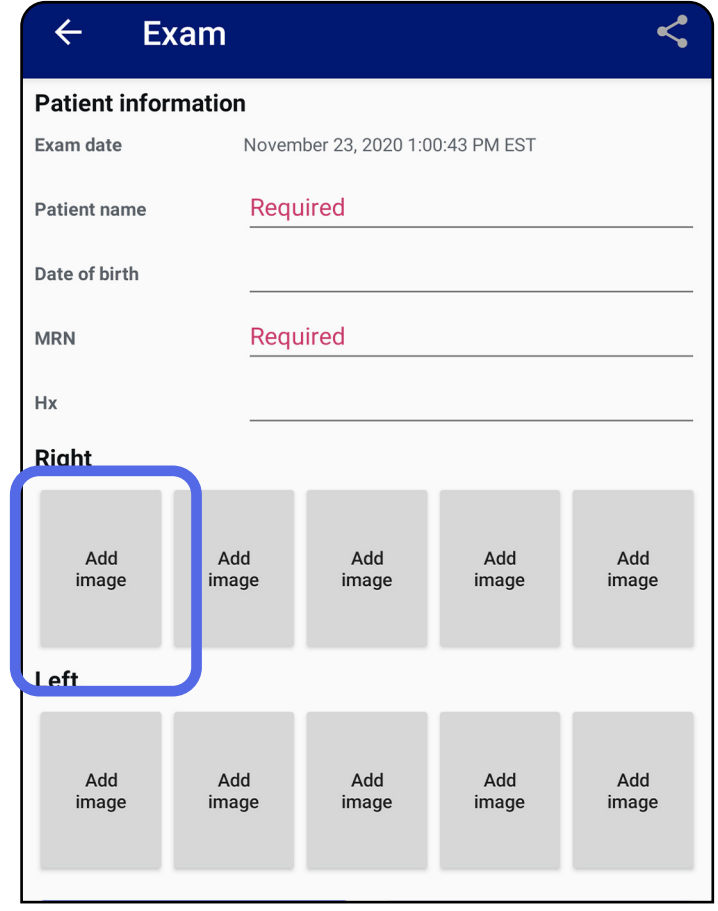

3. Lorsqu'un enregistrement précédent existe sur le même côté, sélectionnez une option dans le menu contextuel pour démarrer un **New recording** (Nouvel enregistrement) ou enregistrer des images à partir d'un **Previous recording** (Enregistrement précédent). Voir [Sélectionner des images \(Android\)](#page-32-1).

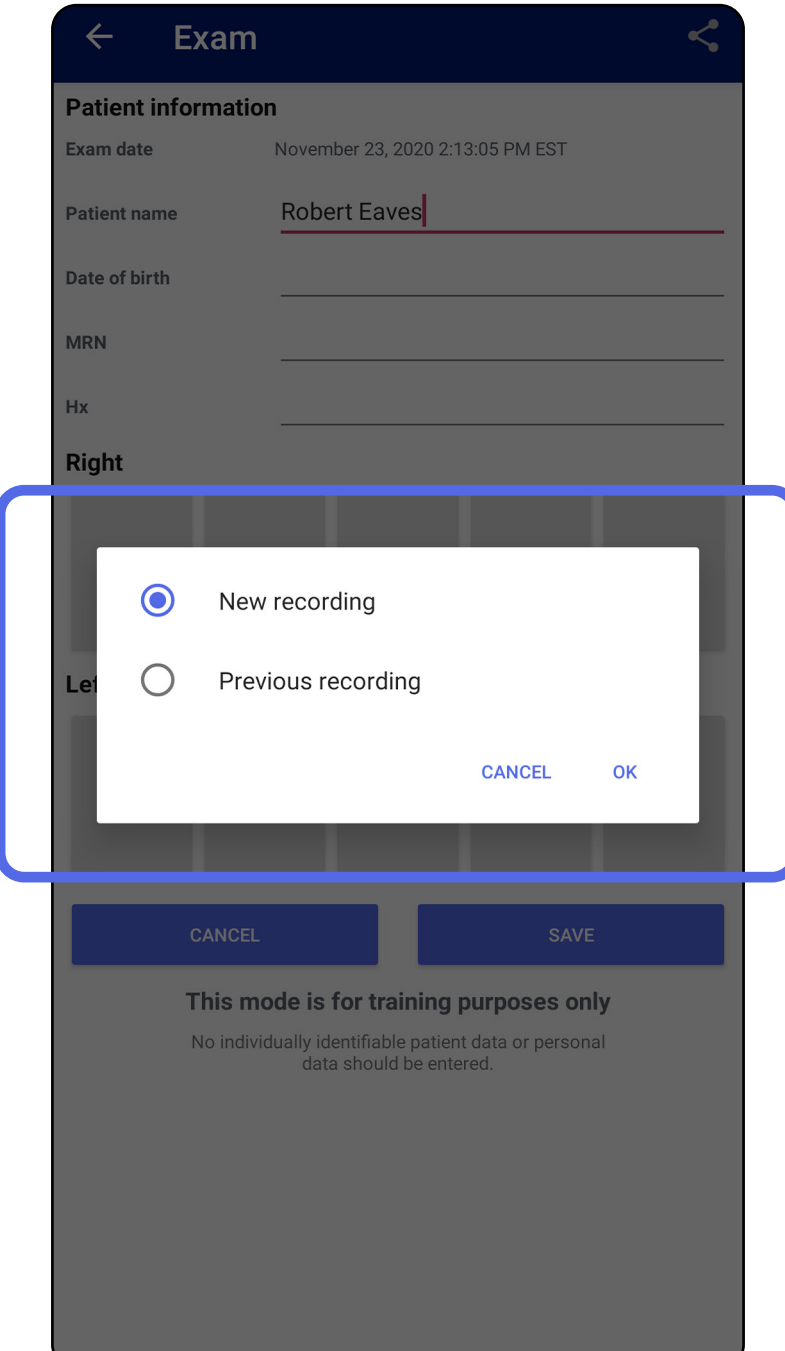

Lorsqu'aucun enregistrement précédent n'existe sur le même côté, l'enregistrement démarre et s'arrête automatiquement. Voir Sélectionner des images [\(Android\).](#page-32-1)

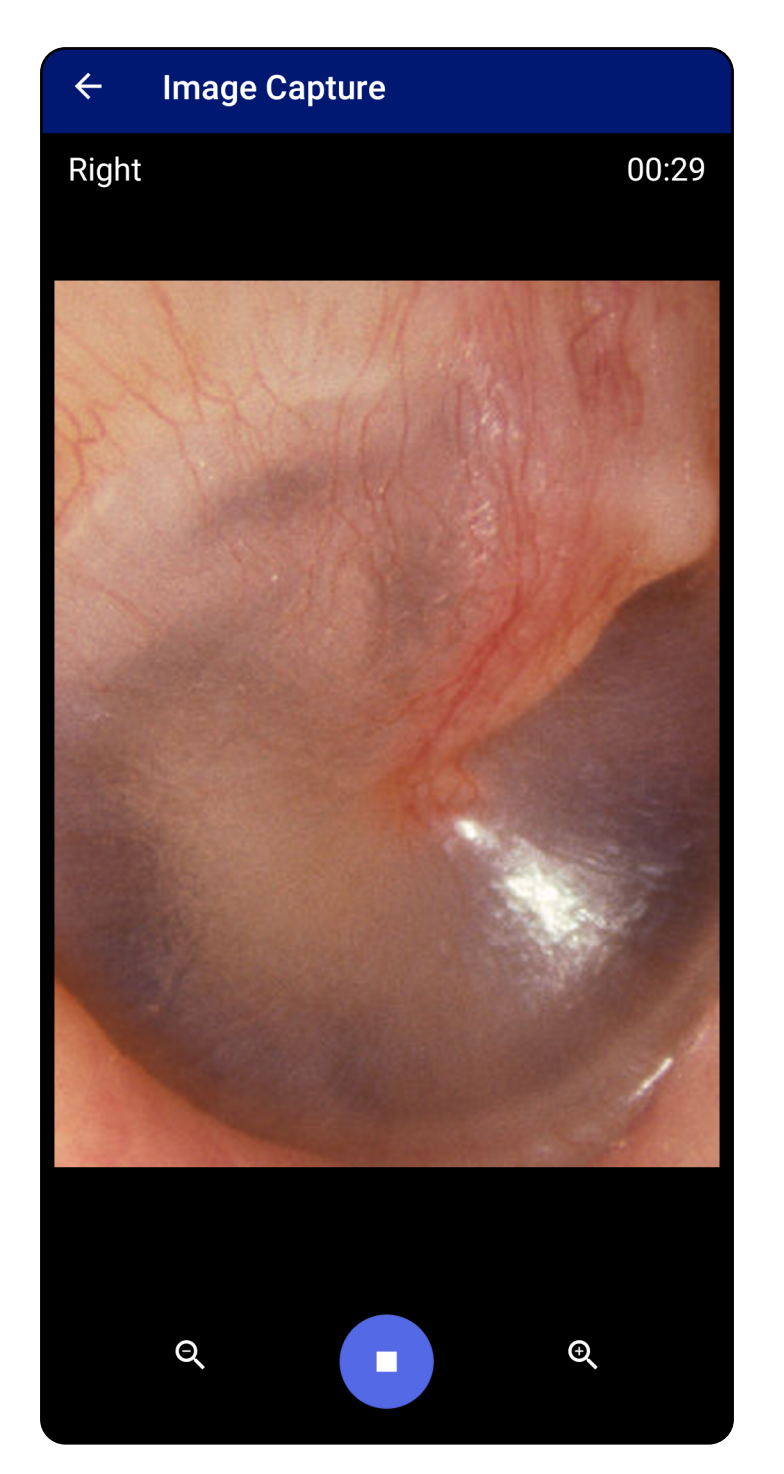

## <span id="page-32-1"></span><span id="page-32-0"></span>**Sélectionner des images (Android)**

- 1. Sélectionnez les images que vous souhaitez conserver à l'aide des commandes du lecteur vidéo situées en bas de l'écran. Utilisez le curseur pour localiser l'image à conserver. Utilisez les commandes de retour, de lecture/pause et d'avance pour déplacer la sélection, une image à la fois.
- 2. Appuyez sur  $^+$  pour chaque image que vous souhaitez conserver.
- 3. Appuyez sur  $\checkmark$  dans le coin supérieur droit.
- $\frac{1}{1}$ **REMARQUE** Un maximum de 5 images par côté peut être conservé lors d'un examen.
- **REMARQUE** La flèche située dans le coin supérieur droit de l'image indique la direction vers le haut de l'image capturée.

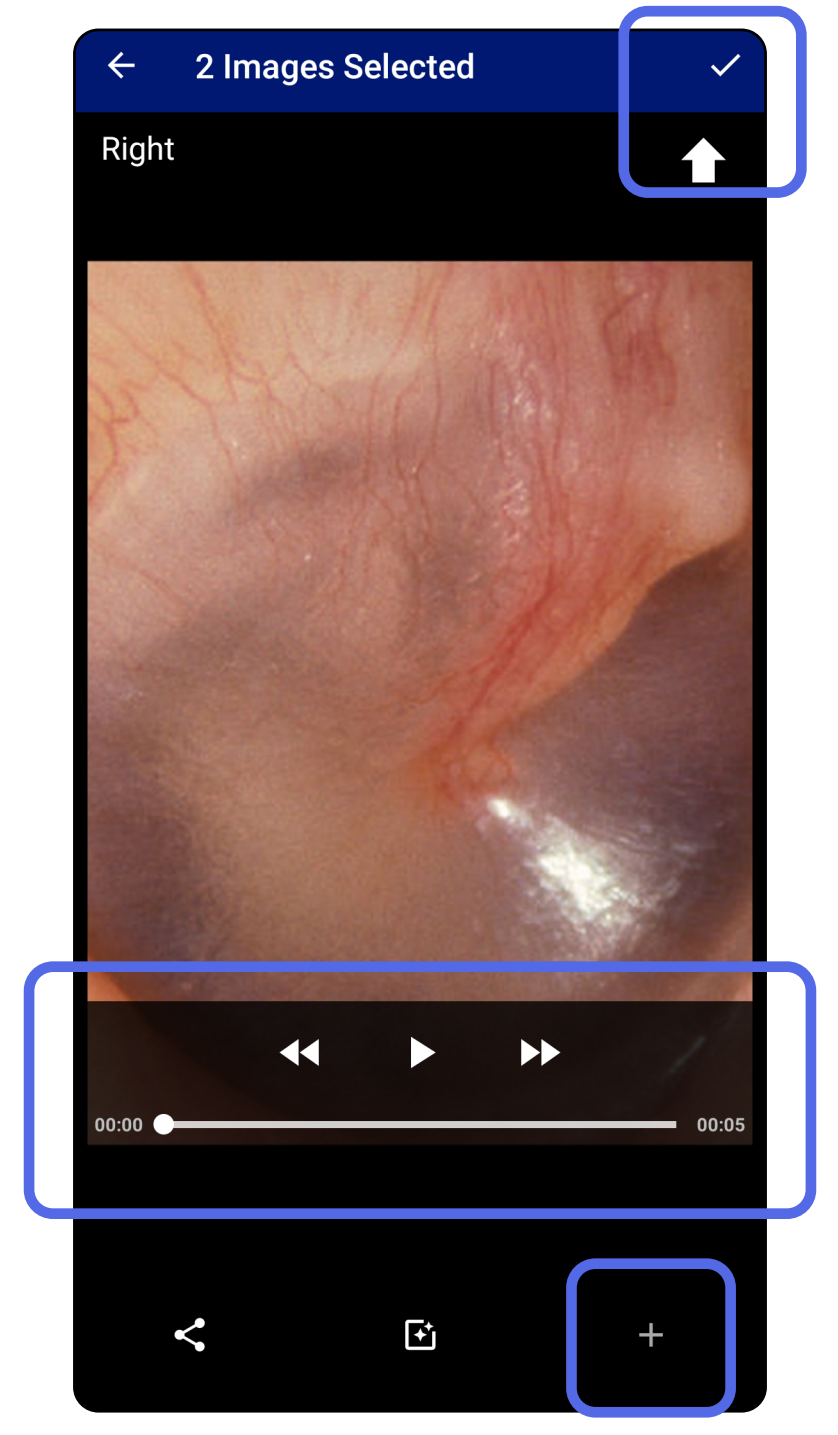

## <span id="page-33-1"></span><span id="page-33-0"></span>**Afficher une image sélectionnée (Android)**

- 1. Dans l'écran Exam (Examen), appuyez sur une image.
- 2. Dans l'écran Selected image (Image sélectionnée), faites glisser votre doigt vers la gauche ou la droite pour faire défiler toutes les images des deux côtés.
- **REMARQUE** La flèche située dans le coin supérieur droit de l'image indique la direction vers le haut de l'image capturée.

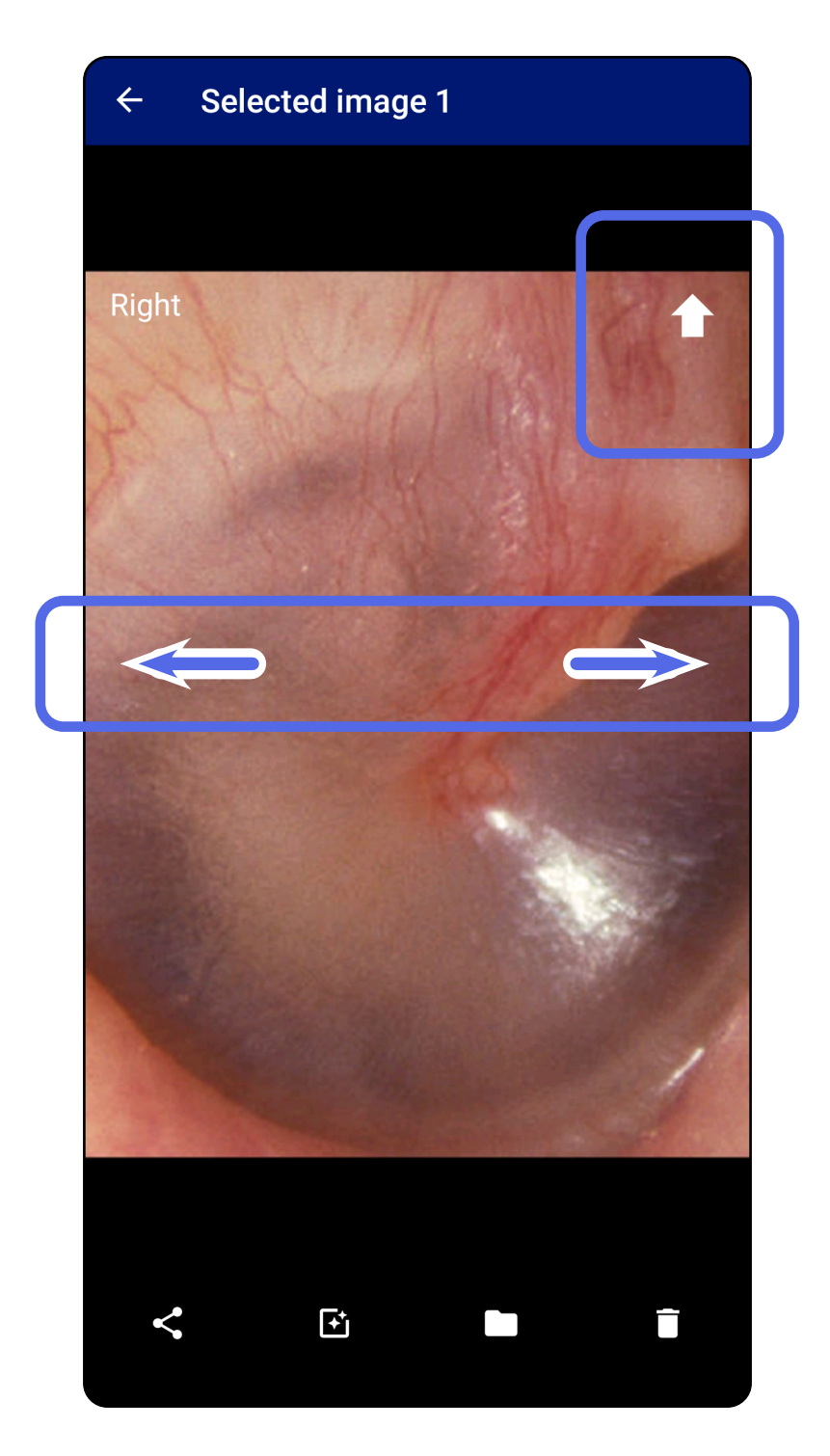

### <span id="page-34-0"></span>**Appliquer un filtre, déplacer et supprimer des images (Android)**

Dans l'écran Exam (Examen), appuyez sur une image pour l'ouvrir.

- Appuyez sur  $\mathbf{F}$  pour appliquer un filtre. Les filtres ne sont appliqués qu'à l'image en cours et lorsque cette image est partagée. Les images originales non filtrées sont stockées.
- Appuyez sur  $\blacksquare$ , puis sur OK dans le menu contextuel pour déplacer l'image de l'autre côté *(non disponible dans les examens arrivés à expiration)*. Cette fonction est utile si vous avez sélectionné le mauvais côté lors du démarrage de la capture d'image.
- Appuyez sur  $\blacksquare$  pour supprimer l'image, puis confirmez la suppression *(non disponible dans les examens arrivés à expiration)*.

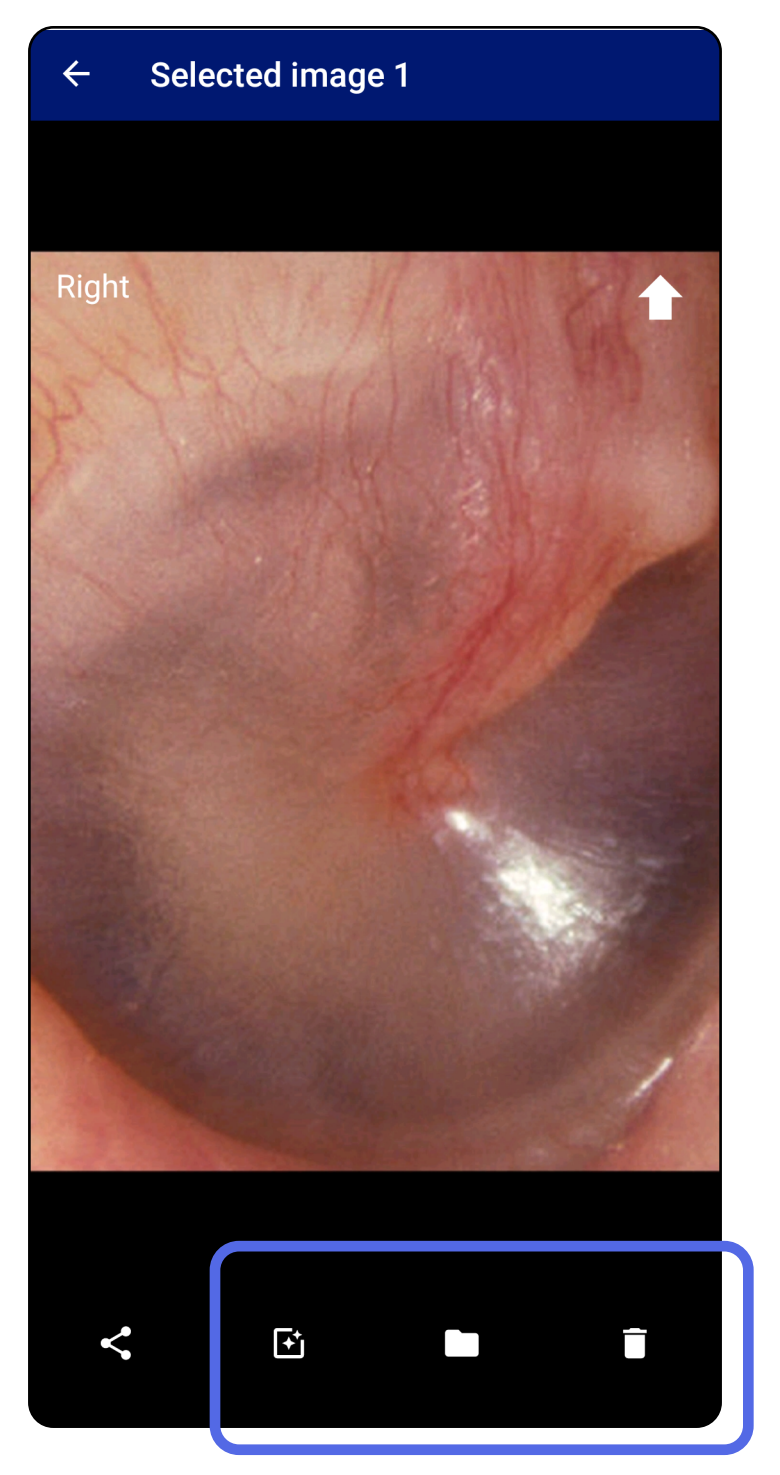

### <span id="page-35-1"></span><span id="page-35-0"></span>**Enregistrer un examen (Android)**

- 1. Ajoutez les informations sur le patient.
- 2. Appuyez sur **Save** (Enregistrer).
- ÈΜ. **REMARQUE** Les images ne sont pas nécessaires pour enregistrer un examen. Les informations sur le patient peuvent être ajoutées avant ou après la sélection des images.
- **REMARQUE** Un examen ne peut être enregistré qu'après avoir saisi les informations requises.

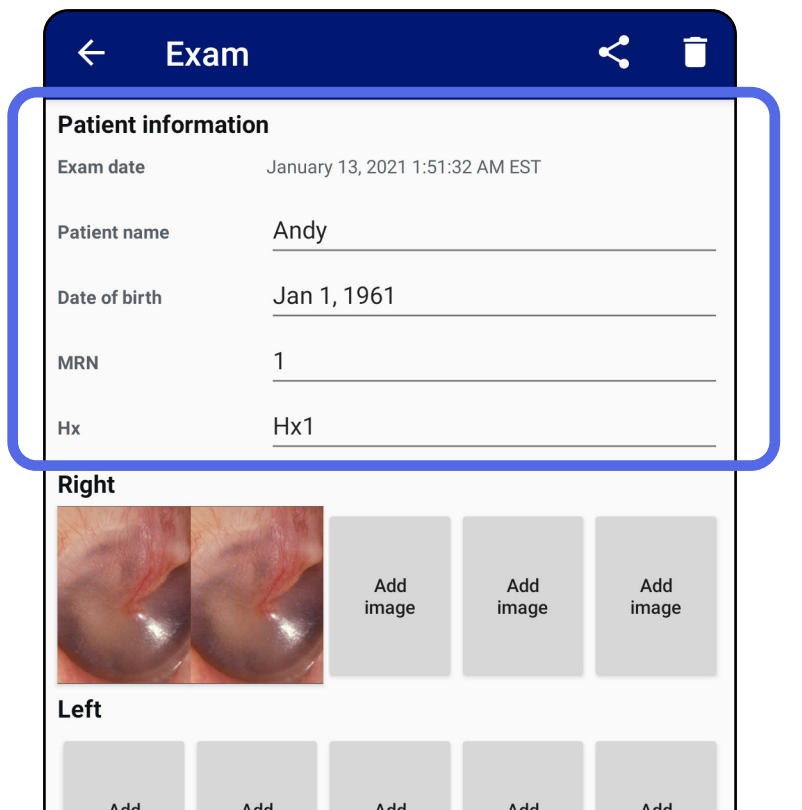

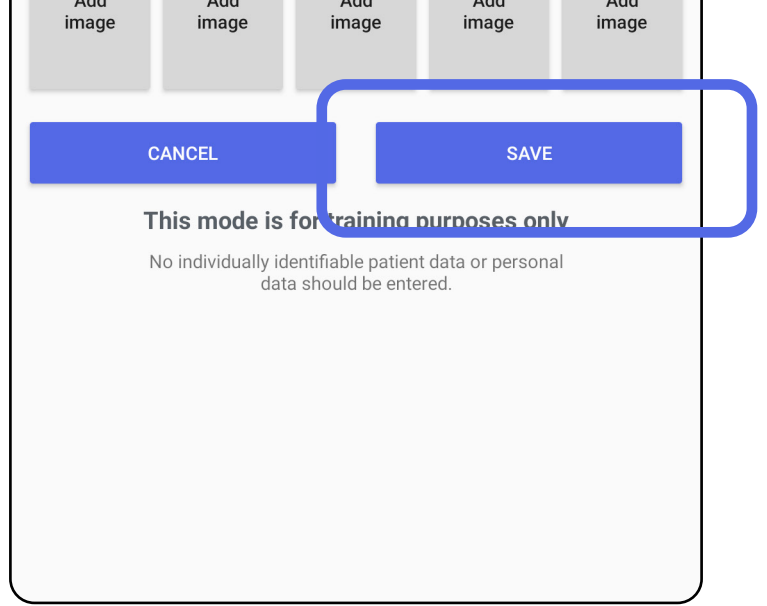

### <span id="page-36-1"></span><span id="page-36-0"></span>**Mettre à jour un examen enregistré (Android)**

1. Pour modifier un examen, appuyez sur le nom de l'examen souhaité pour l'ouvrir.

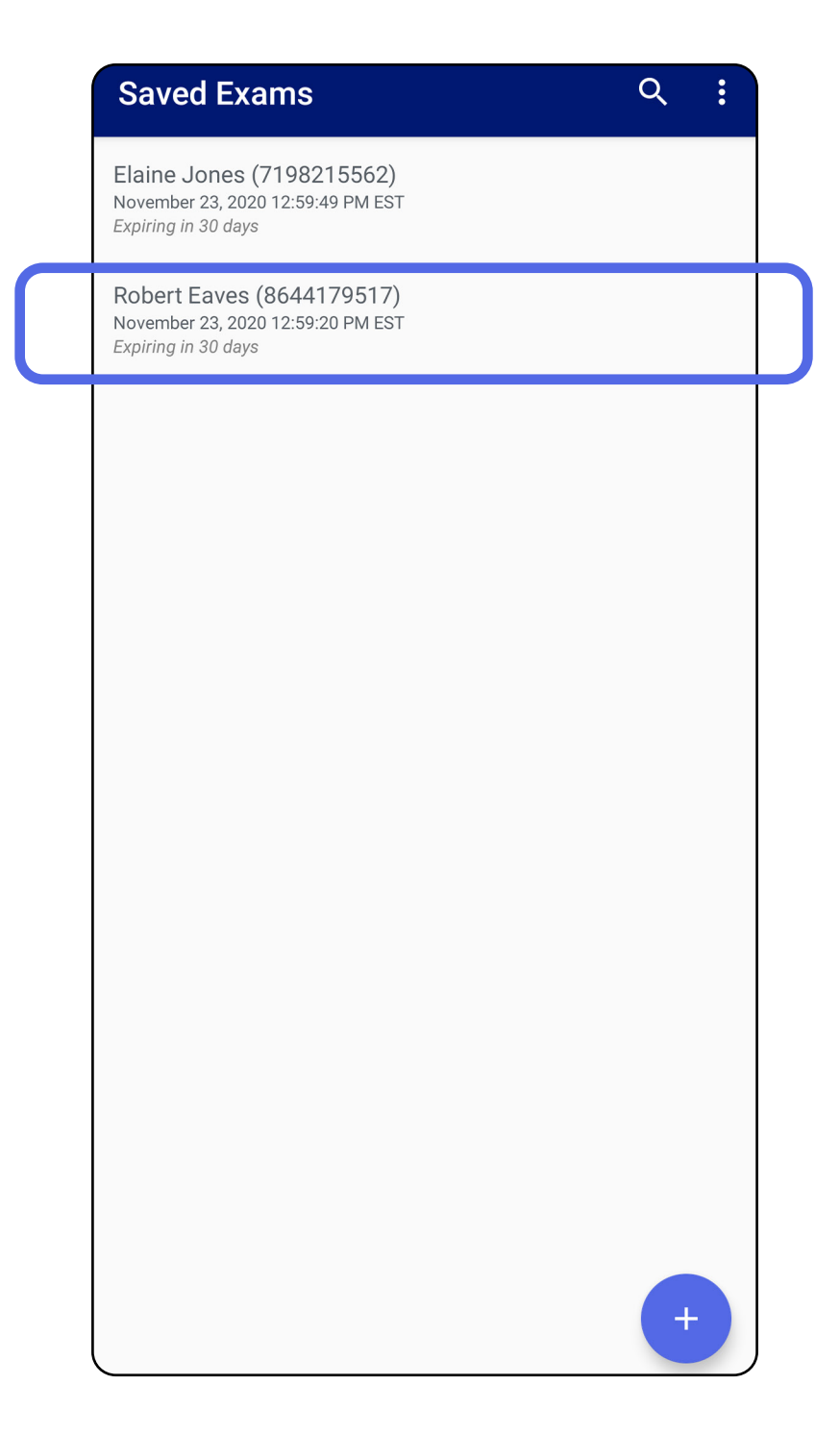

2. Dans l'écran Exam (Examen), appuyez sur le champ

#### que vous souhaitez mettre à jour.

- 4. Ajoutez ou supprimez des images. Voir Capturer [des images \(Android\)](#page-29-1) et Appliquer un filtre, [déplacer et supprimer des images \(Android\)](#page-34-0).
- 5. Appuyez sur **Save** (Enregistrer).
- $\frac{1}{2}$ **REMARQUE** L'enregistrement n'est disponible que si des modifications ont été apportées et que les informations requises sur le patient sont toutes renseignées.
- 3. Saisissez les informations sur le patient.
	- a. Utilisez le clavier contextuel ou le pavé numérique pour renseigner les champs Patient name (Nom du patient) ou MRN (numéro de dossier médical).
	- b. Utilisez le calendrier contextuel pour sélectionner une date de naissance.

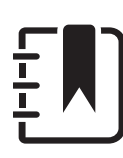

**REMARQUE** Le style de calendrier varie en fonction de la version Android.

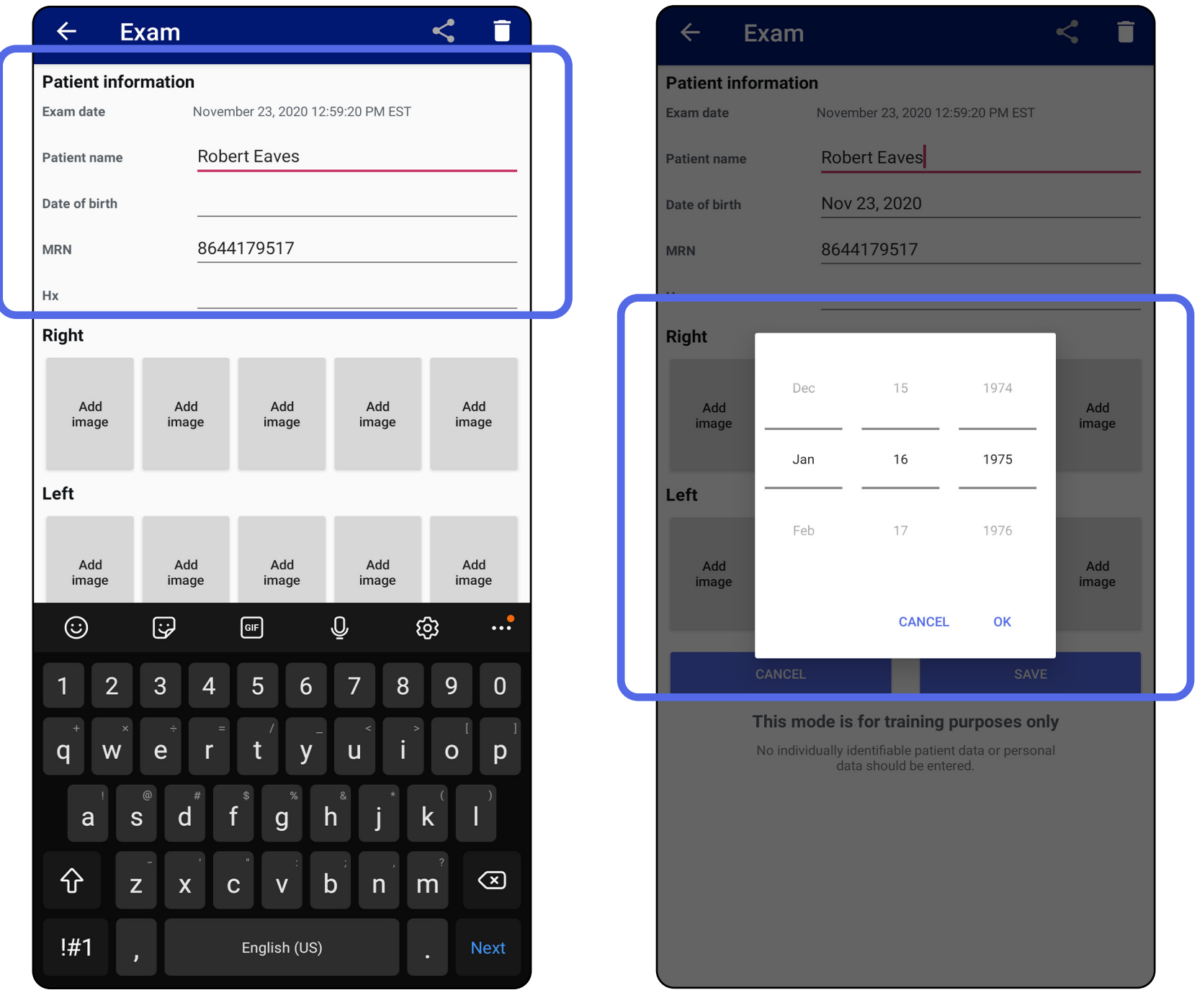

- 1. Dans l'écran Exam (Examen), appuyez sur  $\leq$ .
- 2. Sélectionnez la méthode de partage dans le menu contextuel.
- $\frac{1}{2}$   $\vert$ **REMARQUE** L'icône de partage n'est disponible que lorsqu'il y a au moins une image et les informations requises sur le patient dans l'examen.

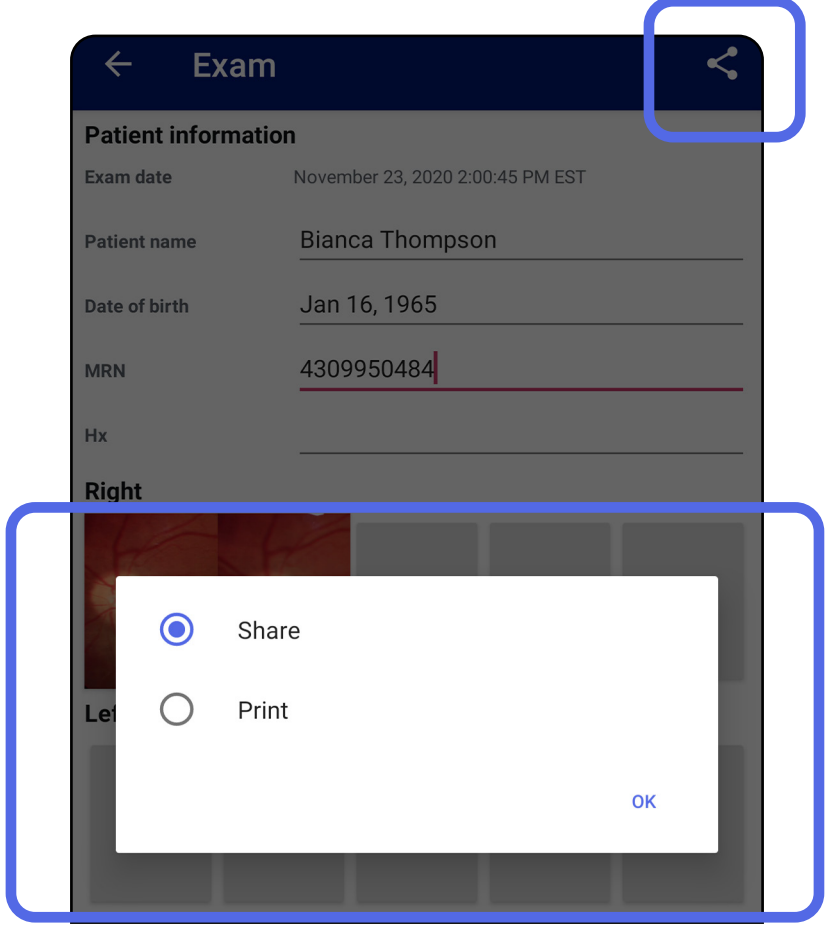

### <span id="page-38-1"></span><span id="page-38-0"></span>**Partager un examen (Android)**

#### 3. Suivez les instructions de partage.

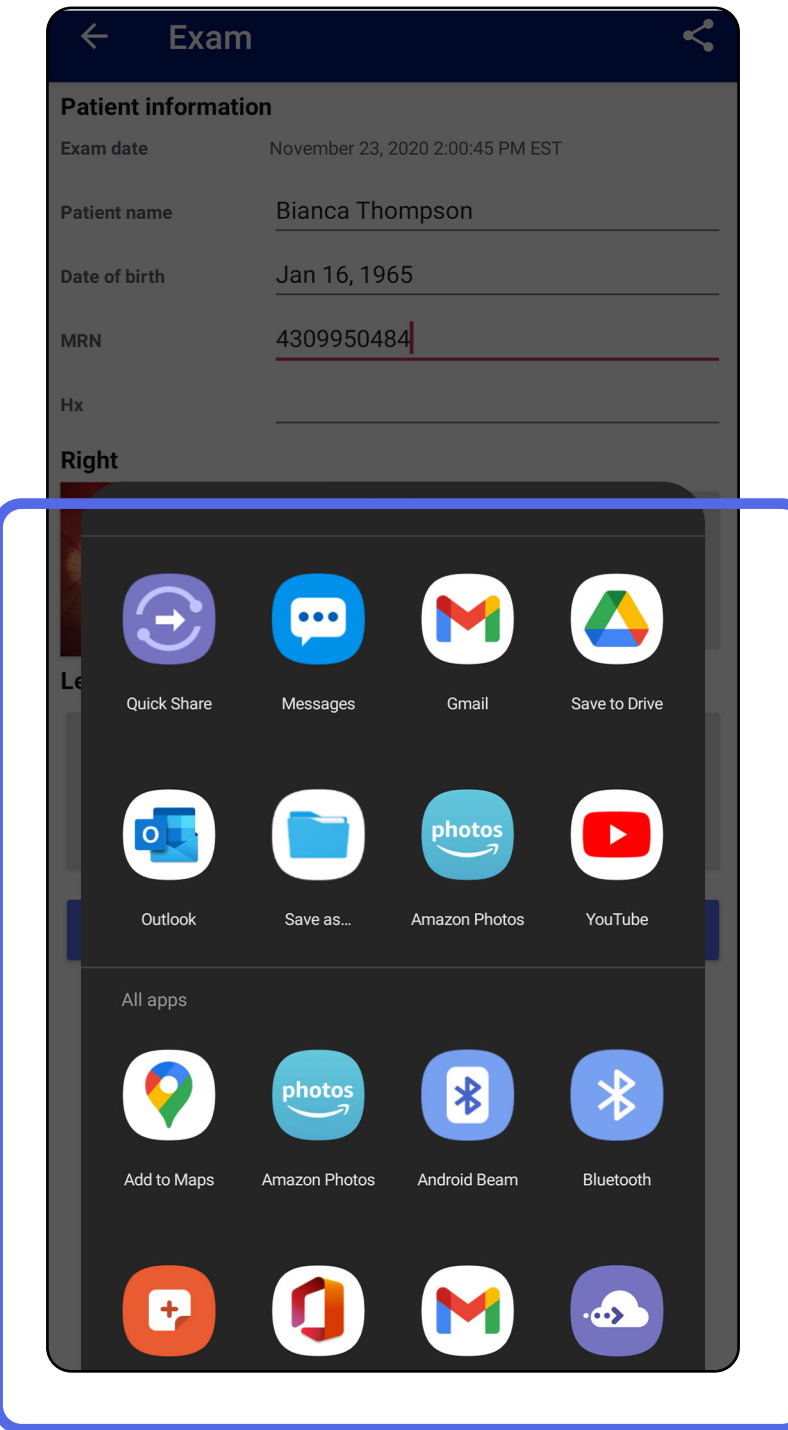

<u>Ë WI</u> **REMARQUE** Les images partagées de l'application

**REMARQUE** Voir [Données et sécurité relatives](#page-9-1)  [aux appareils et au patient](#page-9-1).

iExaminer peuvent contenir des informations intégrées. Certaines applications de visualisation de photos ne prennent pas en charge les informations intégrées. Si le destinataire ne peut pas afficher la photo, il doit vérifier que l'application de visualisation de photos qu'il utilise prend en charge l'affichage des images contenant des informations intégrées ou sélectionner une autre application de visualisation de photos.

## <span id="page-40-1"></span><span id="page-40-0"></span>**Partager une image (Android)**

- 1. Dans l'écran Exam (Examen), appuyez sur l'image souhaitée.
- 2. Appuyez sur  $\leq$ .
- $\frac{1}{2}$   $\vert$ **REMARQUE** Le partage est disponible si les informations requises sur le patient sont dans l'examen.

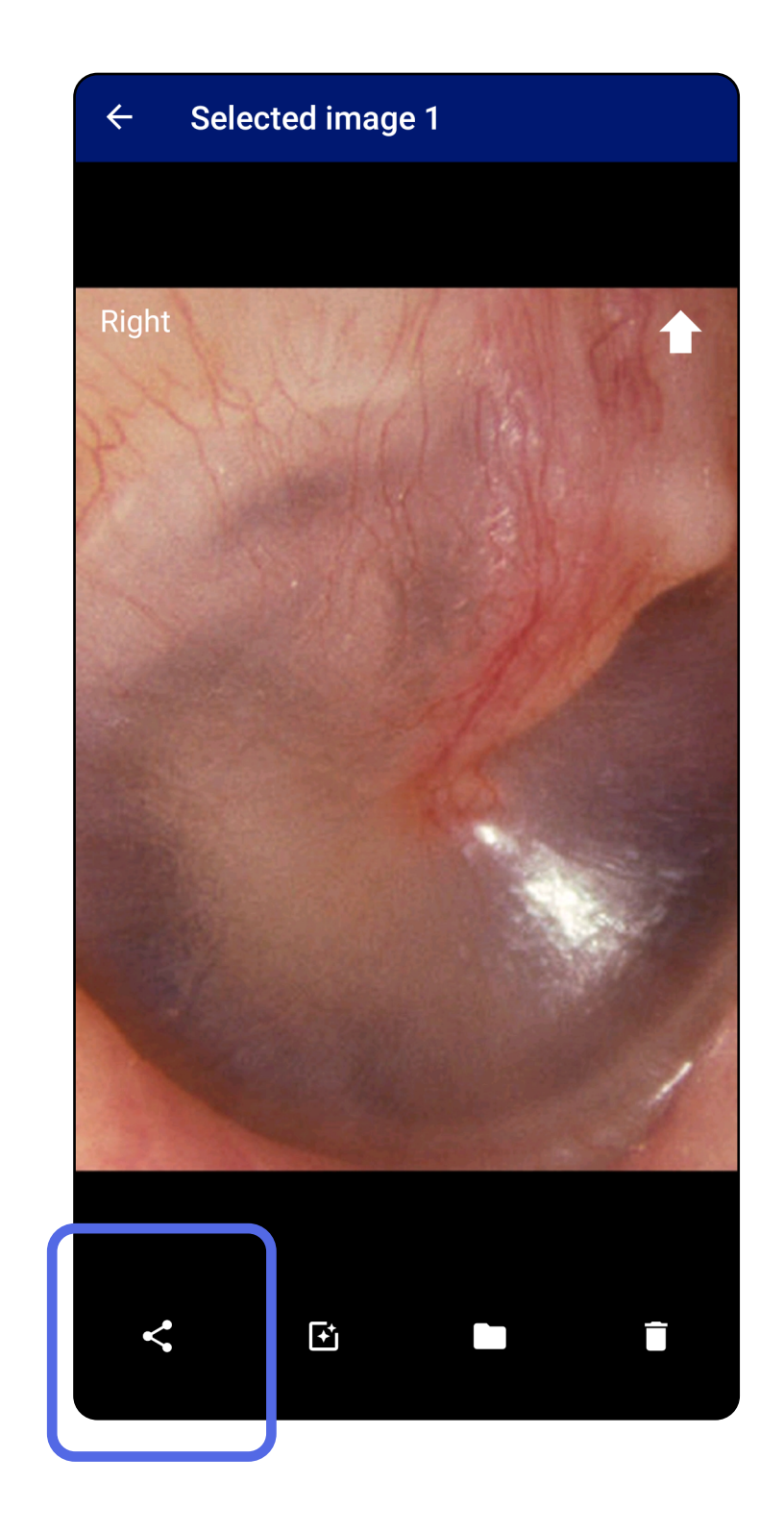

3. Sélectionnez la méthode de partage dans le menu contextuel.

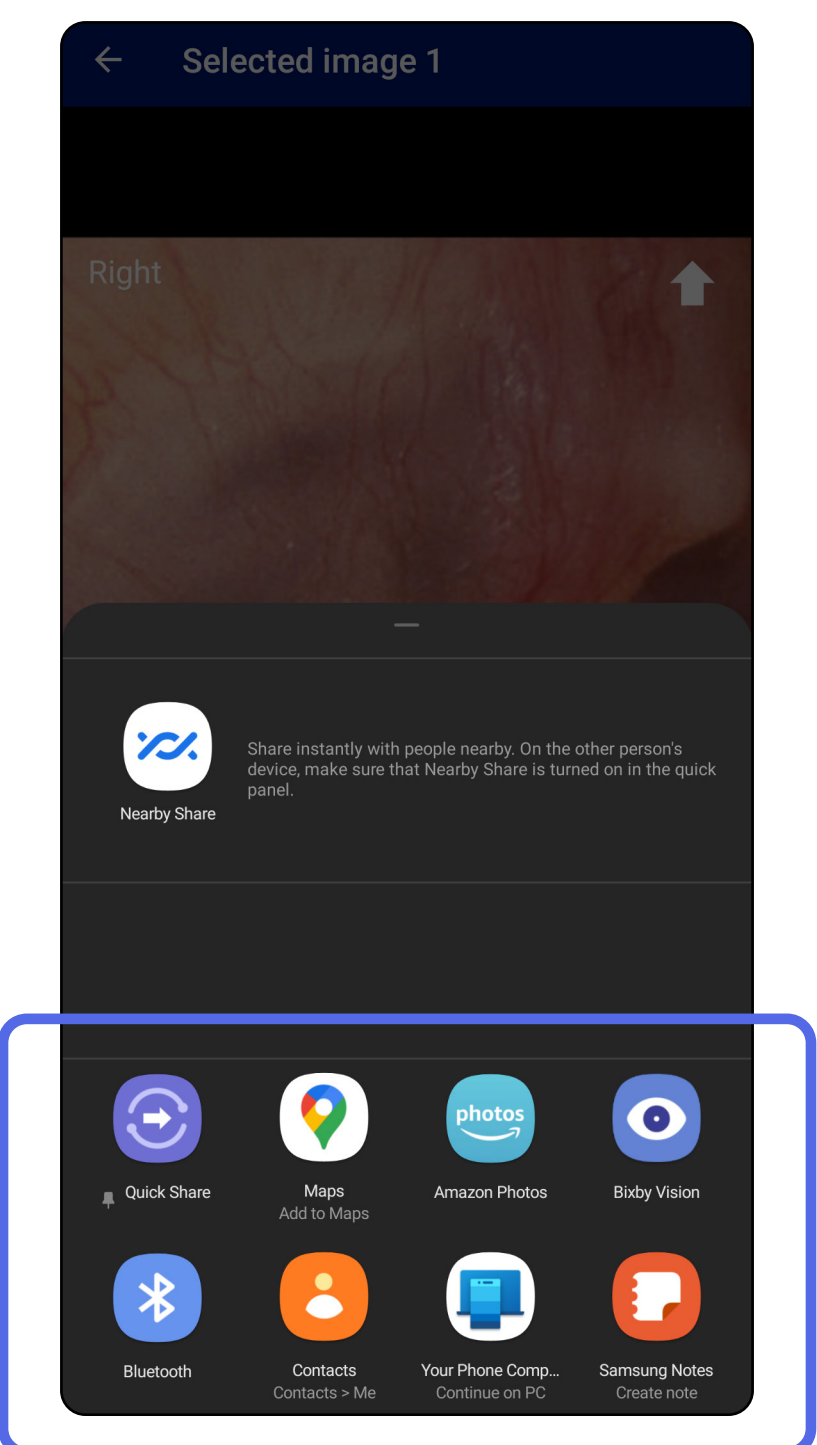

4. Suivez les instructions pour partager.

**REMARQUE** Voir [Données et sécurité relatives](#page-9-1)  [aux appareils et au patient](#page-9-1).

**REMARQUE** Les images partagées de l'application iExaminer peuvent contenir des informations intégrées. Certaines applications de visualisation de photos ne prennent pas en charge les informations intégrées. Si le destinataire ne peut pas afficher la photo, il doit vérifier que l'application de visualisation de photos qu'il utilise prend en charge l'affichage des images contenant des informations intégrées ou sélectionner une autre application de visualisation de photos.

Faites glisser votre doigt vers la gauche ou vers la droite sur le nom de l'examen arrivé à expiration.

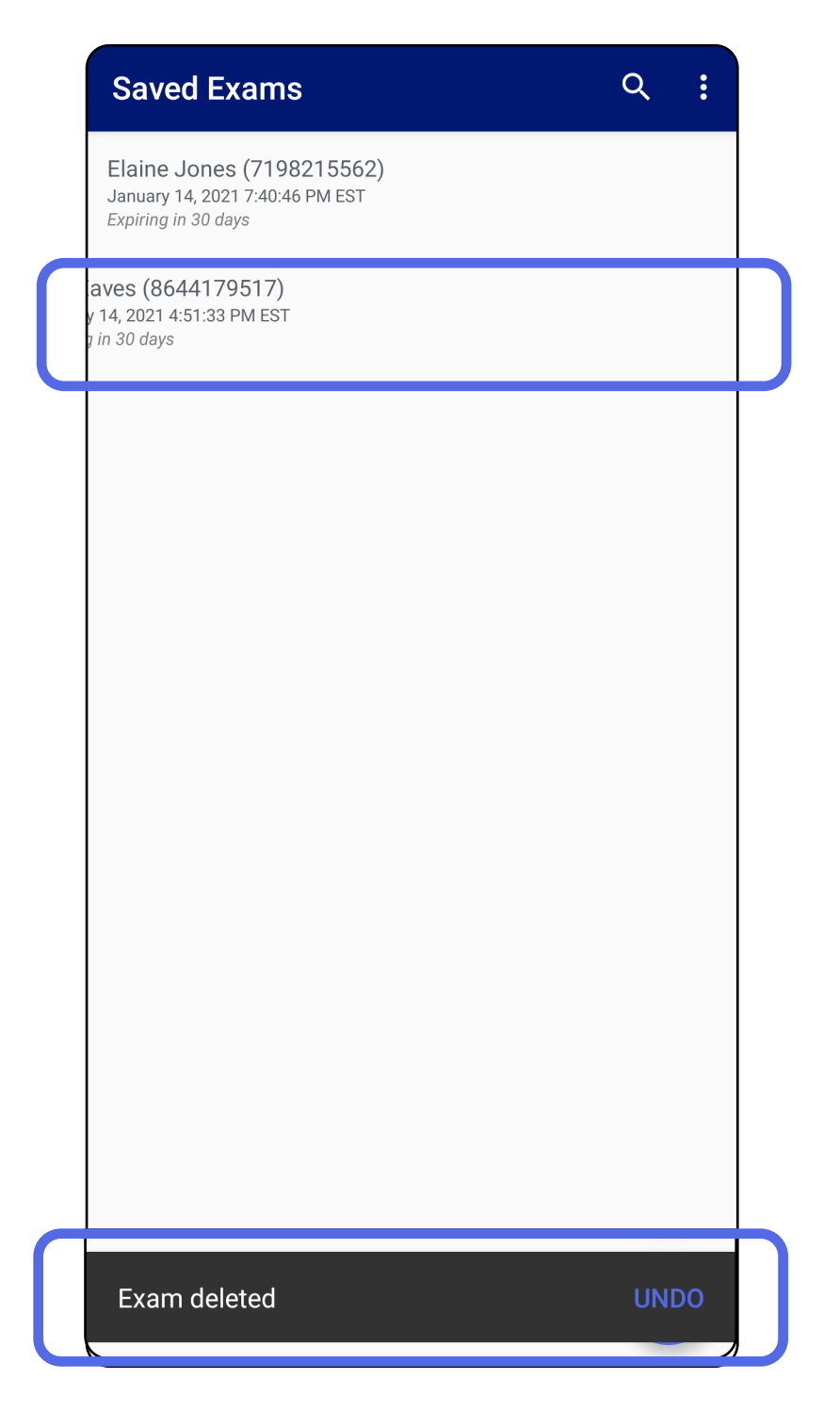

### <span id="page-42-1"></span><span id="page-42-0"></span>**Supprimer un examen (Android)**

*S'applique à : Mode formation*

Appuyez sur **UNDO** (Annuler) dans les 15 secondes

### dans la boîte de dialogue contextuelle pour annuler la suppression.

1. Pour annuler l'examen, appuyez sur **New** (Nouveau).

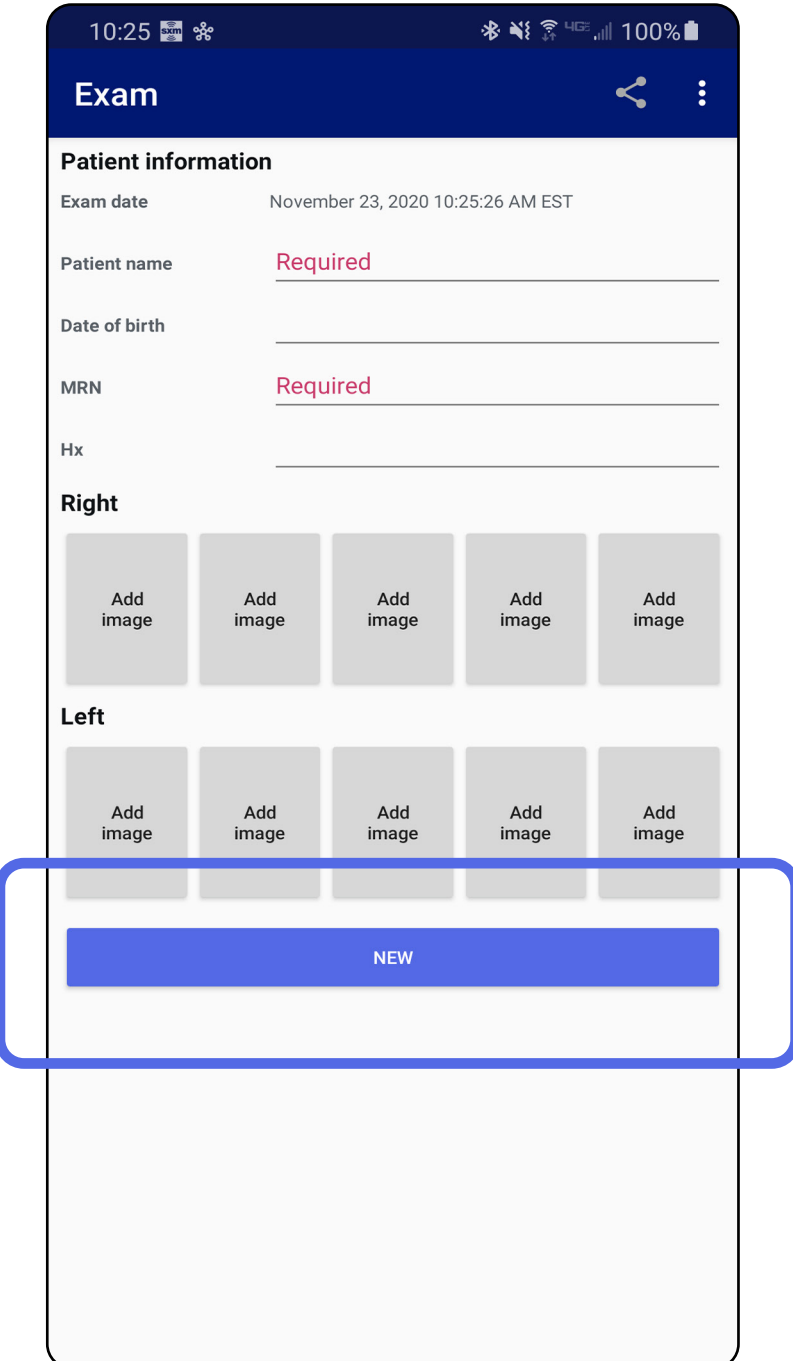

## <span id="page-43-1"></span><span id="page-43-0"></span>**Annuler un examen (Android)**

*S'applique à : Mode clinique*

2. Appuyez sur **OK** pour confirmer l'annulation et démarrer un nouvel examen.

# <span id="page-44-0"></span>**Nettoyage**

Aucune maintenance préventive autre que le nettoyage n'est nécessaire pour ce produit.

Produits chimiques de nettoyage approuvés :

- Alcool isopropylique à 70 % (par exemple, lingettes CiDehol® 70 imbibées d'alcool)
- Metrex<sup>™</sup> CaviWipes<sup>®</sup>
- PDI Super-Sani-Cloth<sup>®</sup>
- PDI-Sani-Cloth Plus®
- 1. Avant le nettoyage, retirez le SmartBracket de la tête et le SmartClip. Laissez le SmartClip fixé à l'étui.
- 2. Utilisez des produits chimiques de nettoyage approuvés (voir ci-dessus) pour essuyer le SmartBracket et le SmartClip, en éliminant toute salissure visible et invisible. Fréquence : Nettoyer si nécessaire.

3. Laissez sécher la solution de nettoyage.

**MISE EN GARDE** Ne pas stériliser le SmartBracket ou le SmartClip et ne pas les immerger dans une solution.

Ces instructions de nettoyage concernent le SmartBracket et le SmartClip. Reportez-vous au mode d'emploi approprié pour le retraitement des dispositifs Welch Allyn.

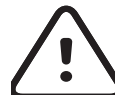

La mise au rebut du SmartBracket et du SmartClip doit se faire conformément aux étapes suivantes :

- 1. Suivez les instructions de nettoyage indiquées dans cette section du manuel d'utilisation.
- 2. Triez les matériaux en prévision de leur recyclage.
	- Les composants doivent être démontés et recyclés en fonction du type de matériau.

o Plastique à recycler comme déchets plastiques

o Métal à recycler comme métaux

• Les vis et fixations sont également concernées.

Consultez le mode d'emploi des têtes appropriées pour obtenir des instructions sur la mise au rebut.

Suivez les instructions du fabricant pour la mise au rebut du smartphone et de l'étui. Supprimez toutes les données existantes relatives aux patients/ hôpitaux/cliniques/médecins pour préserver la confidentialité. La sauvegarde des données peut être effectuée avant la suppression.

Les utilisateurs doivent respecter toutes les lois et réglementations fédérales, nationales, régionales et/ ou locales relatives à la mise au rebut en toute sécurité des dispositifs et accessoires médicaux. En cas de doute, l'utilisateur du dispositif doit tout d'abord contacter l'assistance technique Hillrom pour obtenir des conseils sur les protocoles de mise au rebut en toute sécurité.

# <span id="page-45-0"></span>**Mise au rebut en toute sécurité**

Pour toute information sur la compatibilité électromagnétique (CEM), consultez le site : [hillrom.com.](http://hillrom.com)

## **Conformité CEM**

# **Accessoires**

# **Dispositifs compatibles**

Consultez le mode d'emploi du dispositif Welch Allyn correspondant pour connaître les accessoires et les pièces appliquées.

Consultez le mode d'emploi du dispositif Welch Allyn correspondant.

# <span id="page-46-0"></span>**Stockage et transport**

Consultez le mode d'emploi du dispositif Welch Allyn correspondant.

Welch Allyn, Inc. garantit que les dispositifs Welch Allyn iExaminer SmartBracket et SmartClip sont exempts de tout vice d'origine, de matériau et de fabrication, et qu'ils fonctionnent conformément aux spécifications du fabricant pour une période d'un an à compter de la date d'achat. Si cet instrument est défectueux ou en contradiction avec les spécifications du fabricant pendant la période de garantie, Welch Allyn réparera ou remplacera l'instrument ou le composant sans frais pour l'acheteur. Cette garantie s'applique uniquement aux dispositifs Welch Allyn iExaminer SmartBracket et SmartClip achetés neufs auprès de Welch Allyn ou de ses distributeurs ou représentants agréés. L'acheteur doit renvoyer le SmartBracket et le SmartClip directement à Welch Allyn ou à un distributeur ou représentant agréé et prendre en charge les frais d'expédition.

Cette garantie ne couvre pas les dommages ou les pannes dus à des manipulations frauduleuses, une mauvaise utilisation, une négligence, un accident, une modification ou une expédition. Cette garantie s'annule si l'instrument n'est pas utilisé conformément

#### aux recommandations du fabricant ou s'il est réparé.

# <span id="page-47-0"></span>**Garantie**